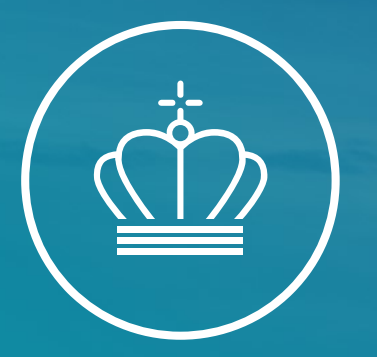

#### Velkommen til informationsmøde for ETS2

Energistyrelsen og Erhvervsstyrelsen

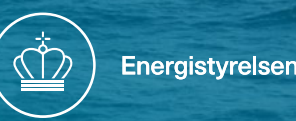

#### Dagsorden og det praktiske

- Kaffe og frokost serveres lige uden for døren
- Toiletter er ned af gangen til venstre
- Vi vil forsøge at samle op på spørgsmål mellem oplæggene
- I er velkommen til at sende spørgsmål til ETS2@ens.dk

#### Program for informationsmøde ETS2 april/maj 2024

- 09.00 09.05 Velkomst
- 09.05 09.25 Hvad er ETS2 og loven bag v/jurist Tore Lauersen
- 09.25 10.25 Hvad er kvoteregisteret og hvordan får jeg en konto? v/ Erhvervsstyrelsen
- 10.25 10.45 Hvad er en brændstofoperatør/ Reguleret enhed
- $10.45 11.00$  Kaffepause
- 11.00 11.45 EU Reporting Tool og EU-login
- 11.45 12.15 Udfyldelse af stamdata, brugere og indsendelse af overvågningsplan
- 12.15 13.00 Frokost
- 13.00 14.30 Kildestrømme, metodetrin, scope faktor og alt det andet i MR-forordningen
- 14:30 14:45 Vigtige tidsfrister og proces frem til 31. maj 2025
- $14.45 15.00$  Afrunding

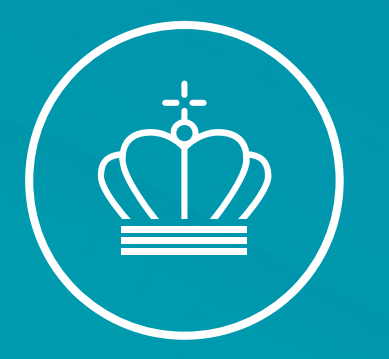

#### Velkommen til Energistyrelsen

v/ Konstitueret Kontorchef Henrik Blyt

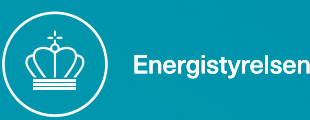

#### Informationsmøde 2024

Velkomst ved Kontorchef Henrik Blyt

- EU´s plan for grøn omstilling med *Fit for 55*-pakken
	- Mål om at reducere emissionerne af drivhusgasser med **mindst 55 % senest i 2030** (i forhold til 1990)
- Reform af EU´s emissionshandelssystem (EU ETS)
	- › Vigtigste redskab til håndtere **emissionsreduktioner**, der er faldet med 41% siden indførelsen af EU ETS i 2005
	- › Omfatter nu **søfart**
	- › Hurtigere udfasning af **kvoter** i ETS-systemet og for nogle sektorer erstattes **gratis kvoter** af CBAM
	- › Nyt separat kvotesystem **ETS2** for brændstoffer (bygninger, vejtransport og div. anvendelser uden for ETS1

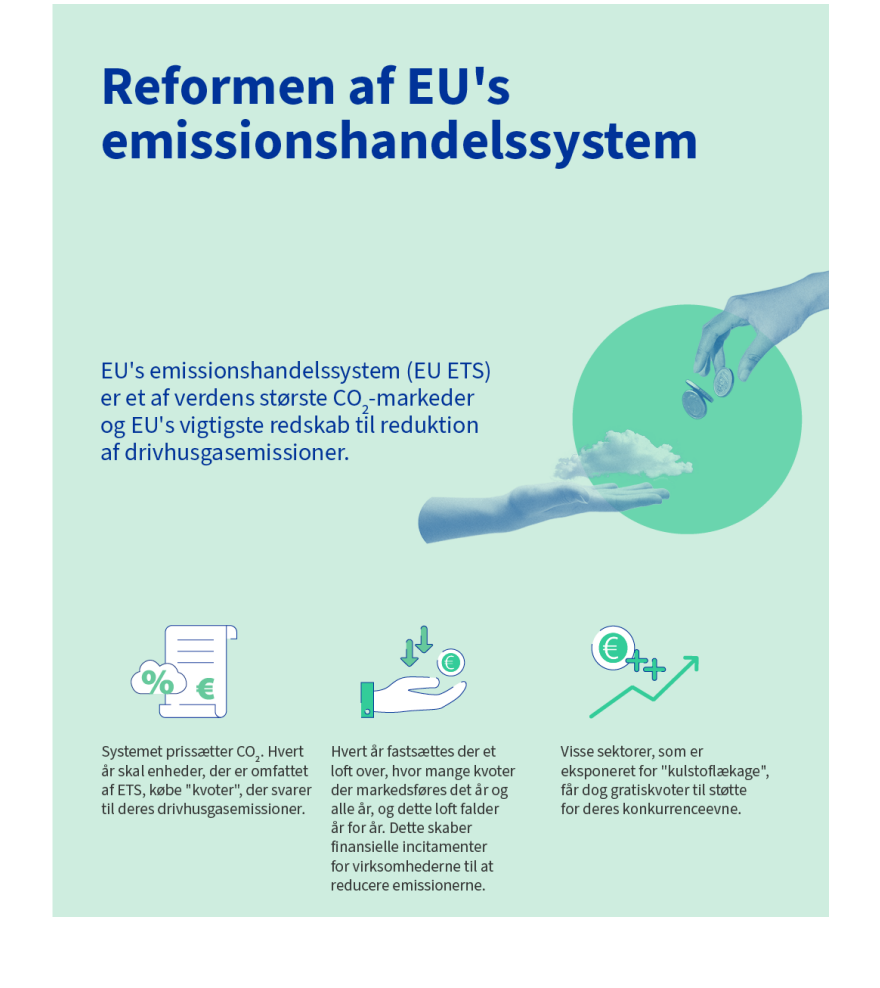

#### Informationsmøde 2024

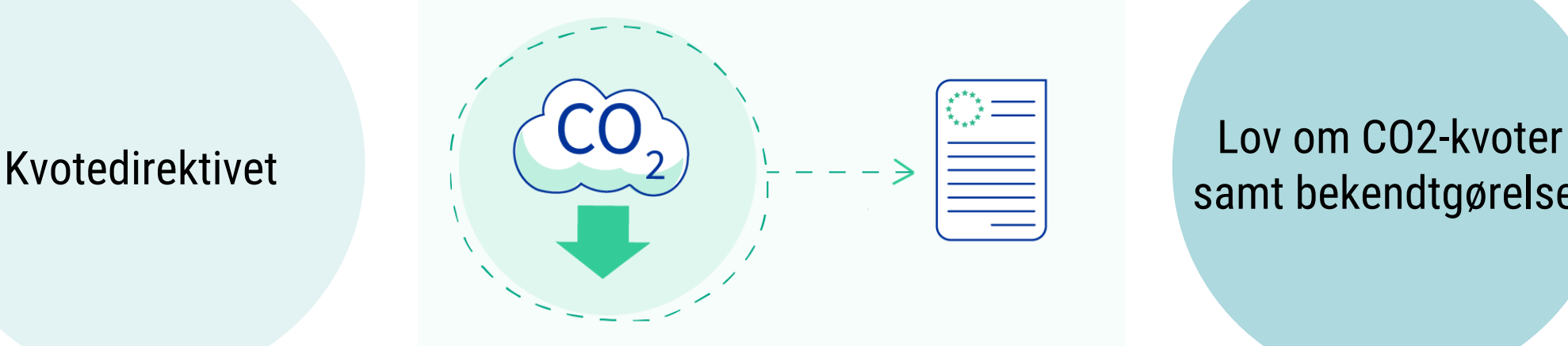

samt bekendtgørelse

Den 10. maj 2023 vedtager EU det reviderede ETS-system, som et centralt værktøj til opfyldelse af EU´s klimamål

Direktivændringerne omarbejdes til dansk lovgivning i perioden op til fremsættelse i Folketinget Ny lov om CO2-kvoter vedtages den 14. december 2023

Bekendtgørelse om CO2-kvoter m.v. vedtages den 14. december 2023

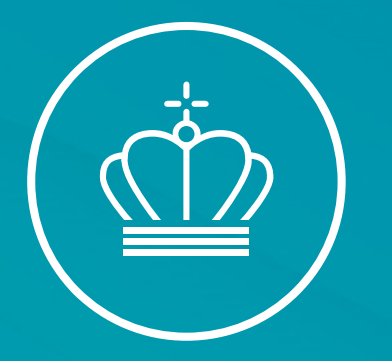

#### EU´s lovstof

v/ Specialkonsulent Tore Laursen

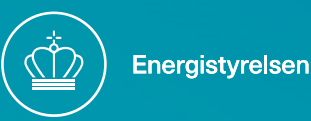

#### Hvad er kvotehandelssystemet?

<https://www.youtube.com/watch?v=fJrFSLfaeeE>

#### Kvotedirektivet 2003/87/EF

Kvotedirektivet fra 2003 er grundlaget for kvoteordningen i Danmark og EU. Direktivet findes på [www.eur-lex.europa.eu](http://www.eur-lex.europa.eu/) (søg på "direktiv 2003/87")

Direktivet er ændret hele 16 gange siden 2003 og er efterhånden svært at finde rundt i.

En god måde at finde rundt i direktivet er at danne sig et overblik over kapitlerne og deres overskrifter og ellers bruge søgefunktionen flittigt (Ctrl+f).

I venstre side ses alle de historiske versioner af direktivet og i indledningen til direktivet kan man følge med i hvornår diverse ændringer er sket. Se M-numre.

#### Kvotedirektivet 2003/87/EF

Opmærksomheden henledes på kapitel IVa – Artiklerne 30a til 30k

EMISSIONSHANDELSSYSTEM FOR BYGNINGSSEKTOREN, VEJTRANSPORTSEKTOREN OG ANDRE **SEKTORER** 

Herudover særligt artiklerne

- 12 Overdragelse, Returnering og annullering af kvoter
- 14 Overvågning og rapportering
- 15 Verifikation

De konkrete regler om overvågning og rapportering (MR) findes i "forordningen 2018/2066"

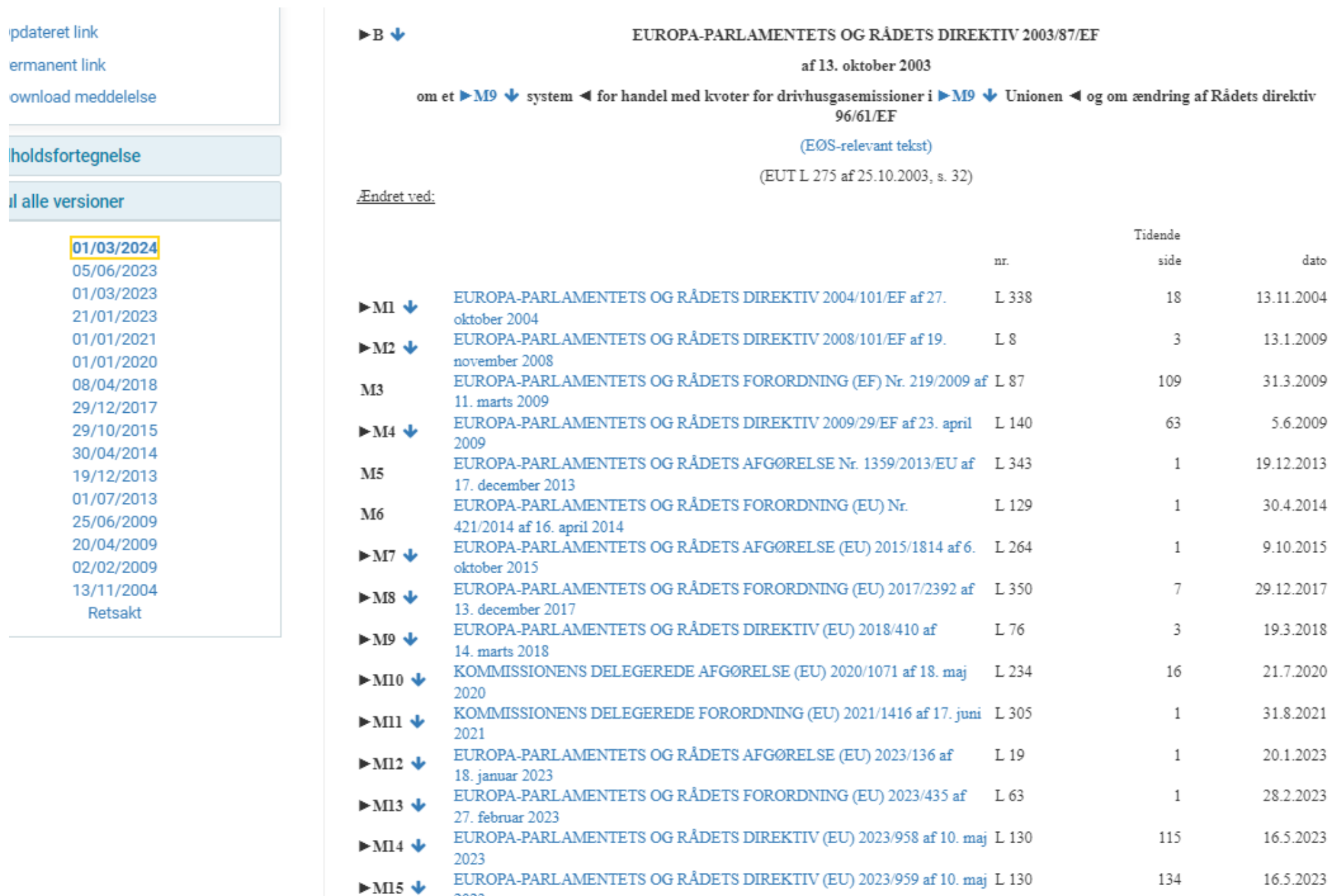

EUROPA-PARLAMENTETS OG RÅDETS FORORDNING (EU) 2024/795 af $\phantom{1}$ L 795

 $1\,$ 

29.2.2024

2023

29. februar 2024

 $\blacktriangleright$  M16  $\blacklozenge$ 

#### Danske regelsæt

Danske regelsæt tilgås på [www.retsinformation.dk](http://www.retsinformation.dk/)

Love og bekendtgørelser søges nemt frem på nummer og årstal

Kvoteloven – Lov nr. 1767 af 28. december 2023 om CO2-kvoter (1767/2023)

Kvoteloven er en rammelov som i høj grad støttes af EU-lovgivningen. Loven indeholder de vigtigste definitioner, bemyndigelser til ministeren, klageregler og håndhævelsesregler.

Forpligtelserne i ETS 2 indfases i trin, heraf bl.a.

- 1. juli 2024 Brændstofoperatører omfattes af kvoteordningen
- 1. januar 2025 Krav om udledningstilladelse
- 1. januar 2027 Kvotereturneringspligt (første gang 31. maj 2028)

#### Danske regelsæt

Kvotebekendtgørelsen – BEK nr. 1819 af 28. december 2023 om CO2-kvoter m.v. (1819/2023) Bekendtgørelsen indeholder diverse administrative uddybende regler og konkrete gebyrregler. En oversigt over gebyrsatserne for administrationen af kvoteordningen findes i bilag 1. Satsen for brændstofoperatører er i 2024 = 16.613 kr.

Kvoteregisterbekendtgørelsen – BEK nr. 1637 af 18. november 2020 om EU's CO2-kvoteregister og Det Danske Kyoto-register (1637/2020)

Bekendtgørelsen indeholder de administrative regler om CO2-kvoteregistret.

Der er en ny bekendtgørelse på trapperne. Denne går i offentlig høring snarest og bliver gældende i løbet af i år.

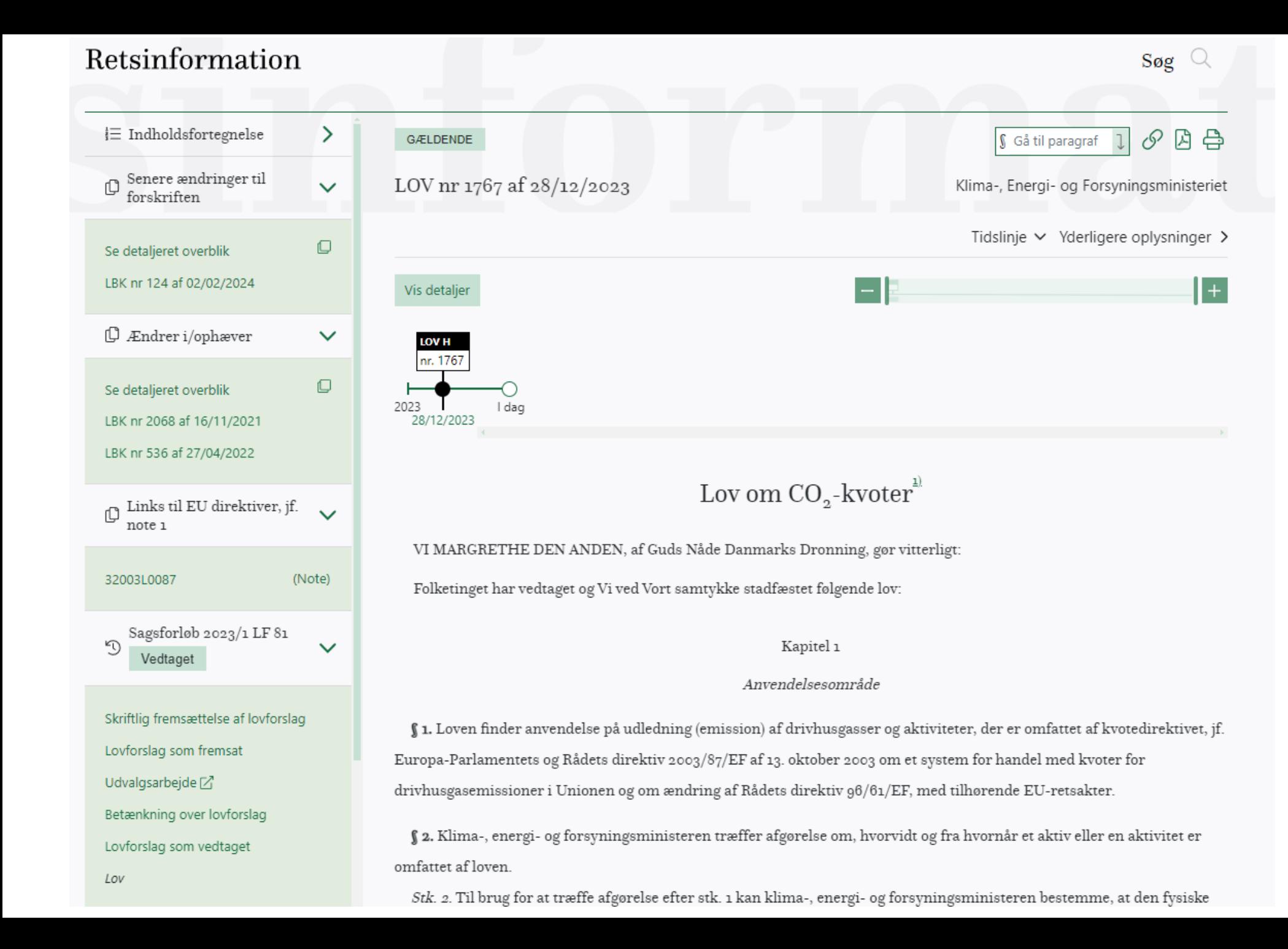

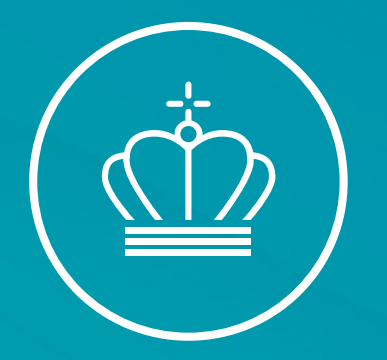

# SPØRGSMÅL?

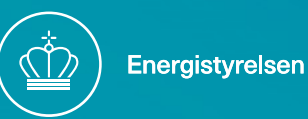

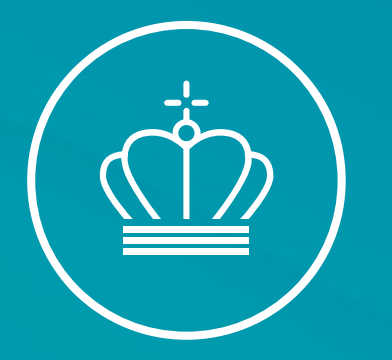

#### Hvad er Kvoteregisteret og hvordan får jeg en konto?

v/ Susanne Bødtker Petersen, Erhvervsstyrelsen

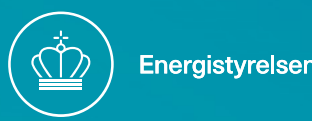

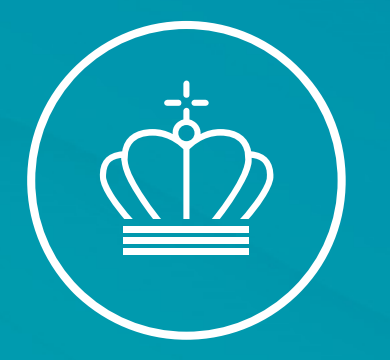

#### Hvad er en brændstofoperatør / Reguleret enhed

v/ Maskinmester Peter Dalgas Carstensen

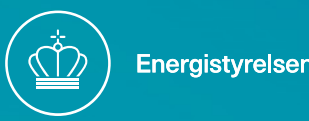

#### Reguleret Enhed

Reguleret enhed er defineret ved kvotedirektivets artikel 3 litra ae. Denne fastsætter at enhver fysisk eller juridisk person, bortset fra enhver endelig forbruger af brændstofferne, som udøver den i bilag III omhandlende aktivitet og som falder ind under en af følgende punktafgifts kategorier:

i ) hvis brændstoffet passerer gennem et afgiftsoplag som defineret i artikel 3, nr. 11), i Rådets direktiv (EU) 2020/262 om den generelle ordning for punktafgifter, den godkendte oplagshaver som defineret i nævnte direktivs artikel 3, nr. 1), som skal betale den punktafgift, der er forfaldet i henhold til nævnte direktivs artikel 7

ii ) hvis dette litras nr. i) ikke finder anvendelse, enhver anden person, der hæfter for betalingen af den punktafgift, der er forfaldet i henhold til artikel 7 i direktiv (EU) 2020/262 eller artikel 21, stk. 5, første afsnit, i Rådets direktiv 2003/96/EF om omstrukturering af EF-bestemmelserne for beskatning af energiprodukter og elektricitet, for de brændstoffer, der er omfattet af nærværende direktivs kapitel Iva

iii) hvis dette litras nr. i) og ii) ikke finder anvendelse, enhver anden person, der skal registreres af de relevante kompetente myndigheder i medlemsstaten med henblik på at hæfte for betalingen af punktafgiften, herunder enhver person, der er fritaget for betaling af punktafgiften, jf. artikel 21, stk. 5, fjerde afsnit, i direktiv 2003/96/EF

iv ) hvis litra i), ii) og iii) ikke finder anvendelse, eller hvis flere personer hæfter solidarisk for betalingen af den samme punktafgift, enhver anden person, der er udpeget af en medlemsstat

#### Beslutningstræ

- 3 x "JA" og I ér omfattet
- Betaler i punktafgift for energiprodukt(er)/brændsler? "JA"
- Er de tiltænkt afbrænding? "JA"
- Er anvendelsen omfattet af en af aktiviteterne/kildekategorierne i kvotedirektivets bilag III? "JA"

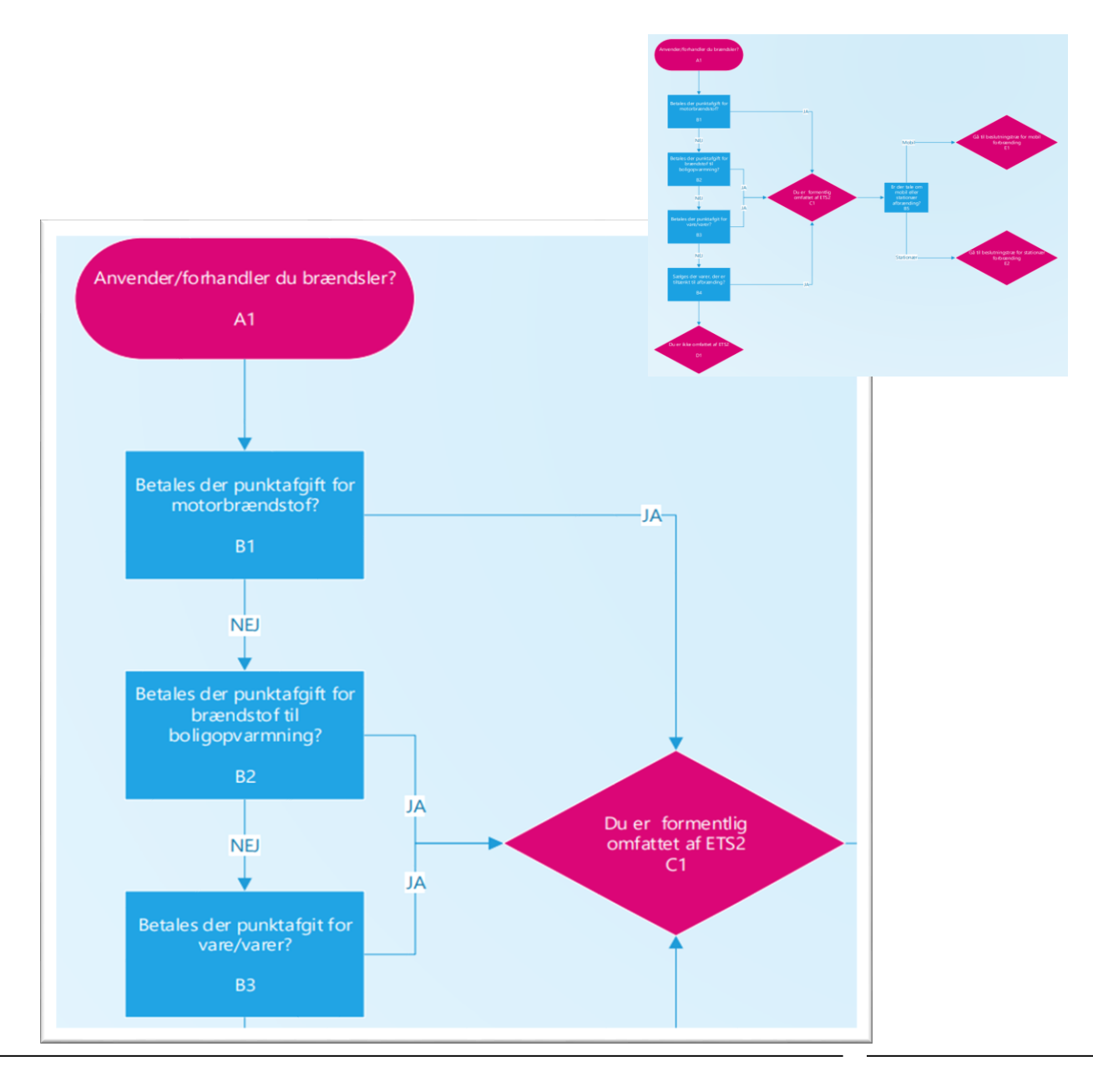

### Punktafgift

Punktafgift forfalder når brændsel overgår til forbrug, herved forstås:

- Når varer forlader en afgiftssuspensionsordning (oplag)
- Ved modtagelse af brændsel fra andre EUlande, når modtager ikke er oplagshaver
- Fremstilling af varer udenfor afgiftssuspensionsordning
- Når varer indføres fra lande udenfor EU såfremt de ikke placeres under en afgiftssuspensions ordning

Eksempel:

Anvender et kraftvarmeværk eget oplag af brændsel betragtes brændslet som værende overgået til forbrug ved kraftvarmeværket, de er altså selv slutbruger og punktafgiften forfalder.

Energistyrelsen er ikke ressortmyndighed for regler om punktafgifter. Ved spørgsmål til punktafgiftsreglerne henviser Energistyrelsen til **SKAT** som ressort myndighed på området.

#### Brændsler

- Motorbrændstof: Benzin, Diesel, Petroleum, LPG osv. (Standardiseret brændsel)
- Boligopvarmning: Gasolie, svær brændselsolie, petroleum, LPG, naturgas samt kul og koks
- Varer: Additiver, koldstart hjælpere, alkylatbenzin, sprit og andre varer til husholdning mm. der anvendes som brændsel
- Basisprodukter: Produkter til produktion af brændsel, brændsels- og biofraktioner, der anvendes til raffinering af brændsler eller på anden vis afbrændes. Eksempel: Animalske og vegetabilske olier/fedtstoffer og fraktioner heraf
- Energiholdige produkter der er tiltænkt forbrænding falder runder definitionen "brændsler". Det betyder at hvis produktet ikke er tiltænkt forbrænding er det ikke et brændsel. Eksempel: Gas der anvendes til kemiske processor, metallurgiske processor, urea baseret katalysatorer osv.

• Brændsel er defineret ved kvotedirektivets artikel 3 litra af. Denne henviser til direktivet om beskatning af energiprodukter og elektricitet artikel 2 (1- 3) samt tabel A og C

#### Aktiviteter ikke omfattet af ETS2

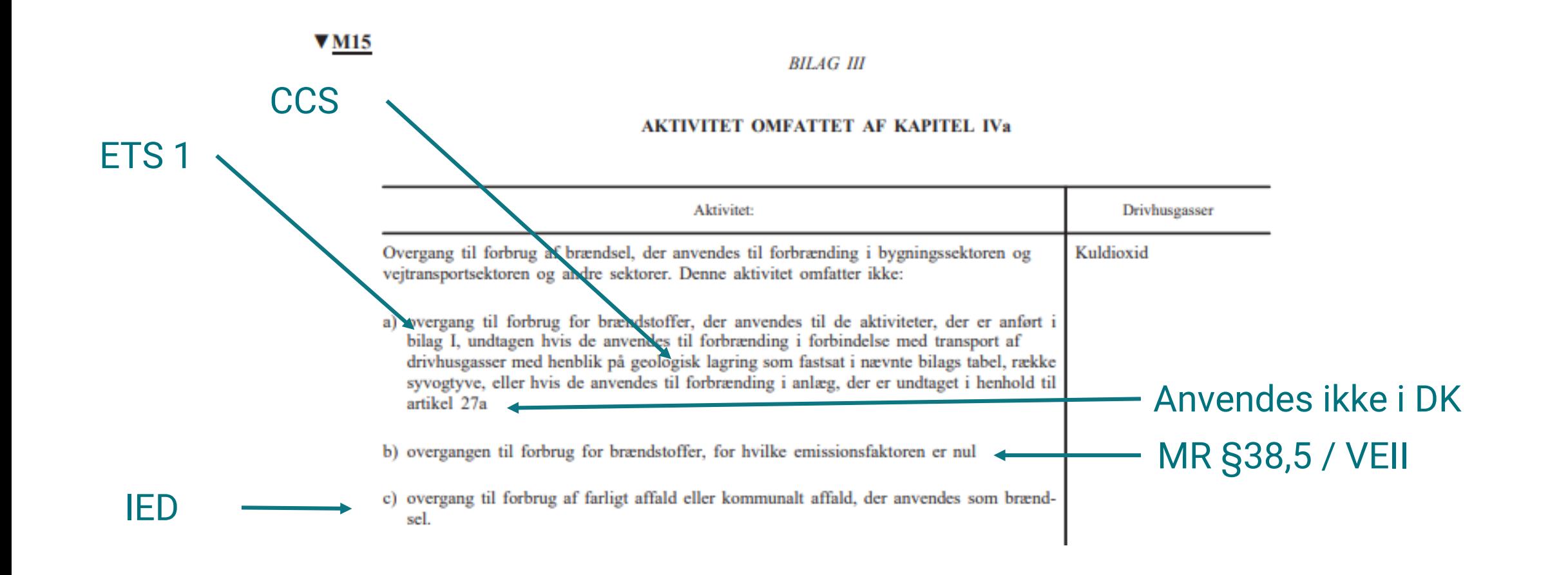

#### Aktiviteter omfattet af ETS2

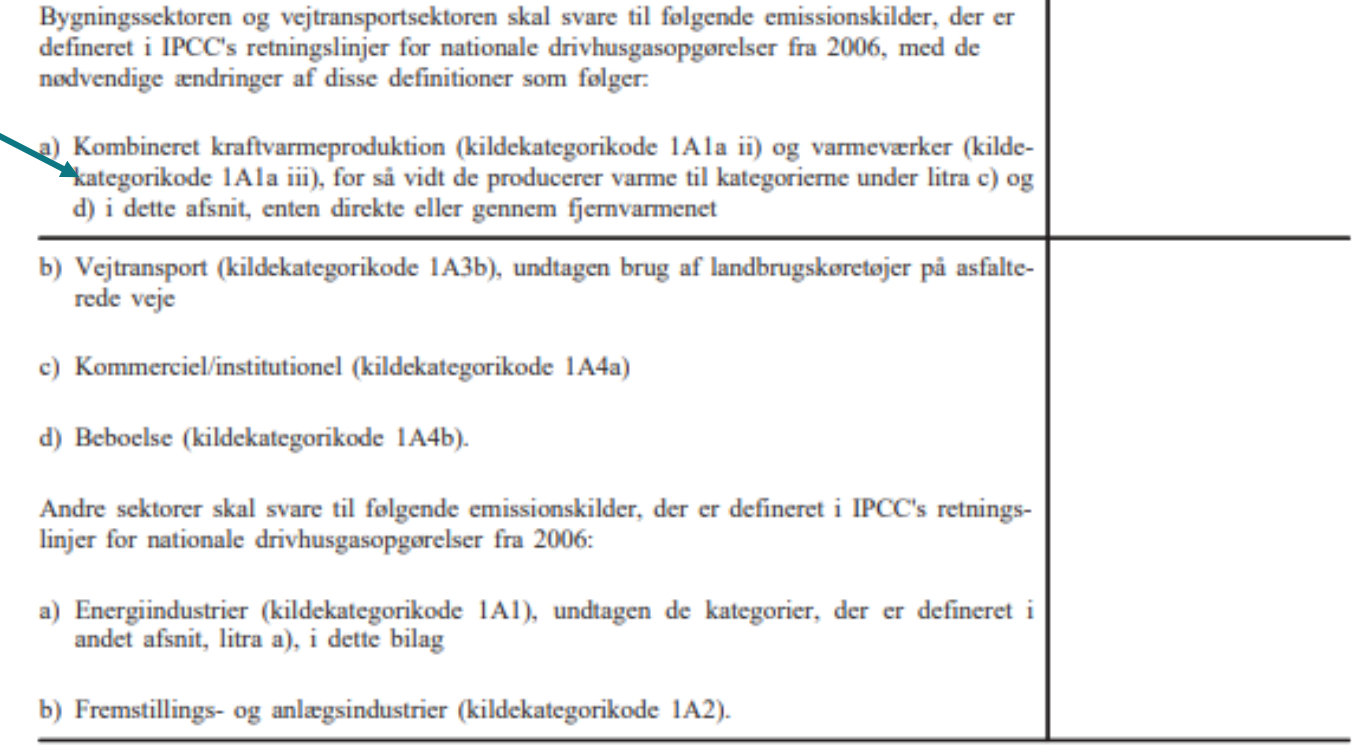

 $\mathbf{L}$ 

**CRF** 

### Opbygningen af Kildekategorier

- En kildekategori beskriver, hvilken type aktivitet der er tale om
- Kildekategorierne er standardiseret og danner grundlag for et fælles rapporteringsformat ("CRFkoder")
- Standarderne er udarbejdet af Intergovernmental Panel on Climate Change "[IPCC](https://www.ipcc-nggip.iges.or.jp/public/2006gl/vol2.html)"
- Kildekategorierne henviser til specifikke aktiviteter i International Standard Industrial Classification of all economic activities "ISIC"
- Kvotedirektivets bilag III angiver, hvilke kildekategorier/aktiviteter, der er omfattet af ETS2
- Kommissionens [guidelines til ETS2](https://climate.ec.europa.eu/document/download/b5ccad58-6909-4a32-8a72-c73ab8d2a165_en?filename=policy_ets_ets2_gd_regulated_entities_en.pdf) beskriver kildekategorier i afsnit 5.4
- Slutbrugere skal kategoriserer ud fra kildekategori koderne ("CRF-koderne")

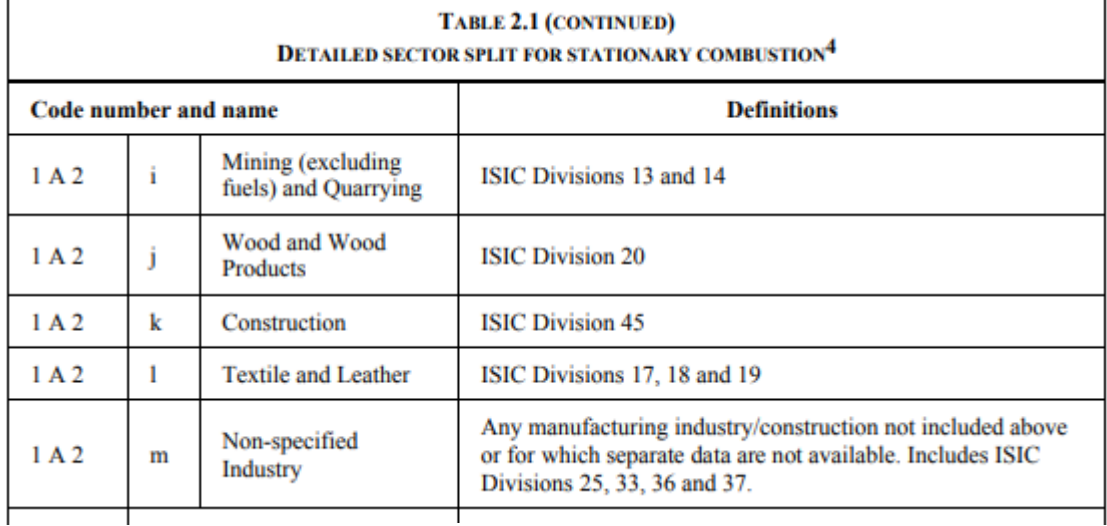

DIVISION 13 MINING OF METAL ORES

#### 131 1310 Mining of iron ores

This class includes mining of ores valued chiefly for iron content such as hematite, magnetite, limonite, siderite or taconite. Production of sintered iron ores.

Exclusions: Pyrites and pyrrhotite mining are classified in class 1421 (Mining of chemical and fertilizer minerals).

#### Aktiviteter – Stationær afbrænding

- Kombineret kraftvarmeproduktion Kildekategorikode1A1a ii) samt 1A1a iii)
- Kommercielle/institutionelle aktiviteter Kildekategorikode 1A4a
- Beboelse Kildekategorikode 1A4b
- Energiindustrier, udover de kombineret anlæg angivet i første punkt – Kildekategorikode 1A1
- Fremstillings- og anlægsindustrier Kildekategorikode 1A2

Tabel 2.1 i [IPCC standarden](https://www.ipcc-nggip.iges.or.jp/public/2006gl/pdf/2_Volume2/V2_2_Ch2_Stationary_Combustion.pdf) for stationær afbrænding uddyber, hvilke aktiviteter der er omfattet, fordels på kildekategorierne

Eksempel: Nedriv A/S udlejer nedrivningsudstyr i form af maskiner og operatør. Virksomheden afregner selv afgift for det brændsel, der medleveres ved udlejning af maskinerne.

Er Nedriv A/S aktiviteter omfatte af ETS2?

Der er ikke tale om mobil afbrænding, men stationær afbrænding.

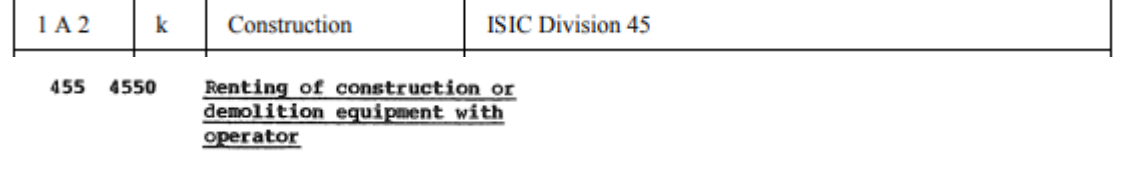

#### Aktiviteten er omfattet af 1A2k og dermed omfattet af ETS2.

#### Aktiviteter - Mobilafbrænding

• Vejtransport – Kildekategorikode 1A3b

Herved menes brændsel anvendt til enhver form for vejtransport ("køretøj godkendt til brug på offentlige veje") herunder både gods og personbefordring. Fordampning fra tankanlæg mm. er også omfattet.

Undtagelser:

- Brug af landbrugskøretøjer på offentlige veje
- Enhver militær transport
- Urea baseret udledninger (ikke afbrænding)

Eksempel: Bornholmer puchen ApS udlejer puch maxier til turister. De påfylder tanken fra eget tankanlæg inden udlejning og afregner selv afgifter til SKAT.

- Er bornholmer puchen ApS omfattet af ETS2?

#### Der er tale om mobil afbrænding ikke stationær afbrænding.

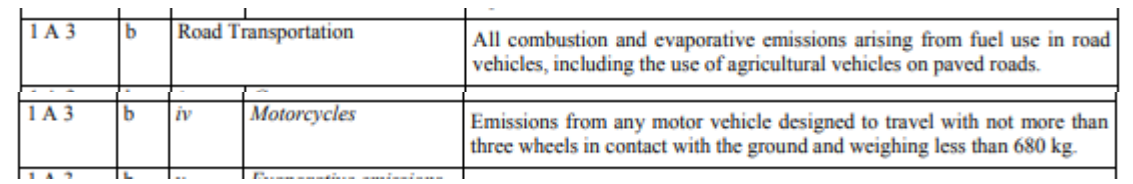

Aktiviteten er omfattet af 1A3b iv) og dermed omfattet af ETS2.

#### Opsummering reguleret enhed

- Betaler i punktafgift for energiprodukt(er)/brændsler?
- "JA" = omfattet
- Er de tiltænkt afbrænding?
- "JA" = Omfattet
- Er anvendelsen omfattet af en af aktiviteterne/kildekategorirerne i kvotedirektivets bilag 3?
- "JA" = omfattet
- Hold dig orienteret på hjemmesiden Brændstofoperatører i CO2 [kvoteordningen \(EU-ETS-2\) |](https://ens.dk/ansvarsomraader/cbam-og-co2-kvoter/braendstofoperatoerer-i-co2-kvoteordningen-eu-ets-2)  Energistyrelsen (ens.dk)
- Indsend overvågningsplan inden 1. september 2024.

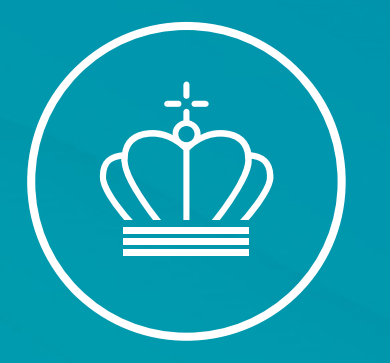

#### Kaffepause til kl. 11:00

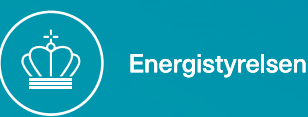

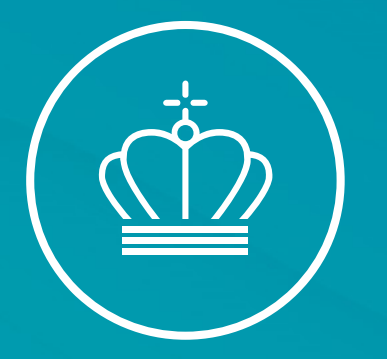

#### EU Reporting Tool og EU login

v/ Fuldmægtig Cecilie Sørensen

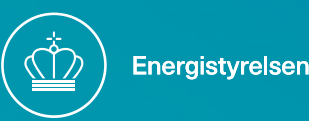

# Årshjul – Fuldt implementeret

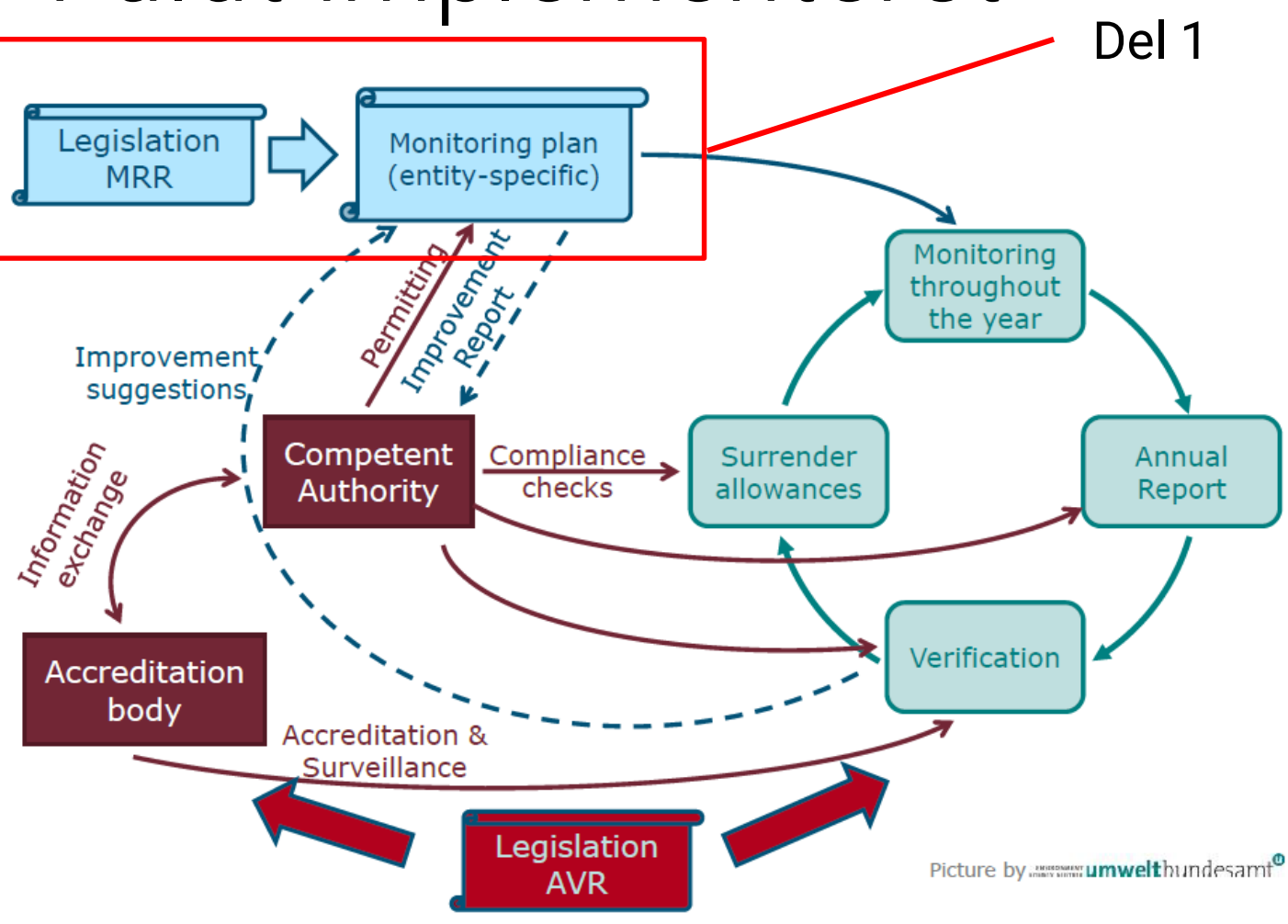

### EU Reporting Tool (ERT)

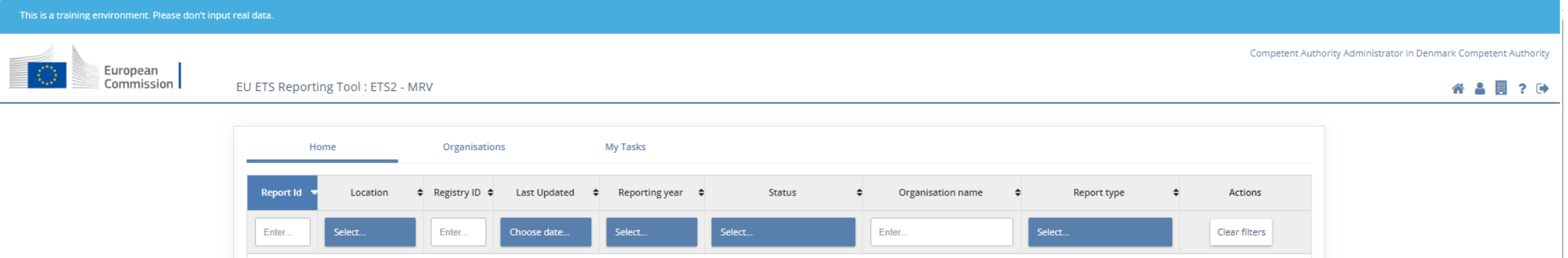

- Systemet er i første omgang på engelsk, men vi undersøger mulighederne for oversættelse
- Adgang til systemet kræver EU-login
- Kontaktperson oprettes som administrator og modtager link
- Link til ERT sender dig automatisk til EUlogin

#### Når I er oprettet i ERT

#### Når Energistyrelsen har oprettet jer i systemet vil I modtage denne mail:

Fra: EC E-MAIL AUTOMATED NOTIFICATION (NOREPLY) <automated-notifications@nomail.ec.europa.eu> Sendt: 8. april 2024 09:13 Til: Peter Dalgas Carstensen <ptdct@ens.dk> Emne: TRAINING [ETS-Reporting]: You have been added as a user to the organisation Test Facility One with the role Regulated Entity Administrator

#### This is an email sent from development environment, not from real environment

Dear Peter Dalgas CARSTENSEN (n00etcig).

This is an automatic e-mail from the EU ETS Reporting platform of the European Commission, ETS2 - MRV domain.

You have been added as a user to the organisation Test Facility One with the role Regulated Entity Administrator.

If you are already registered, please access the EU ETS Reporting platform

If you are a new user, please register in the European Commission Authentication Service (EULogin) prior to access.

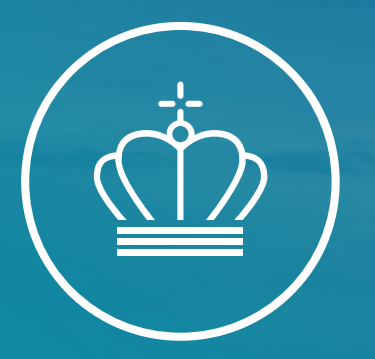

# EU Login

#### En guide til oprettelse af EU login

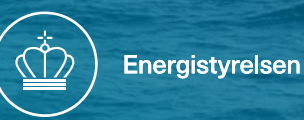

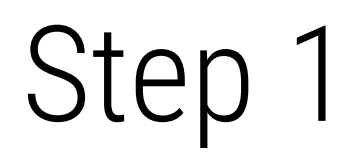

- Klik på dette link, for at komme ind på EU's hjemmeside
- <https://webgate.ec.europa.eu/tracesnt/login>
- Klik på rubrikken, der er markeret med rødt

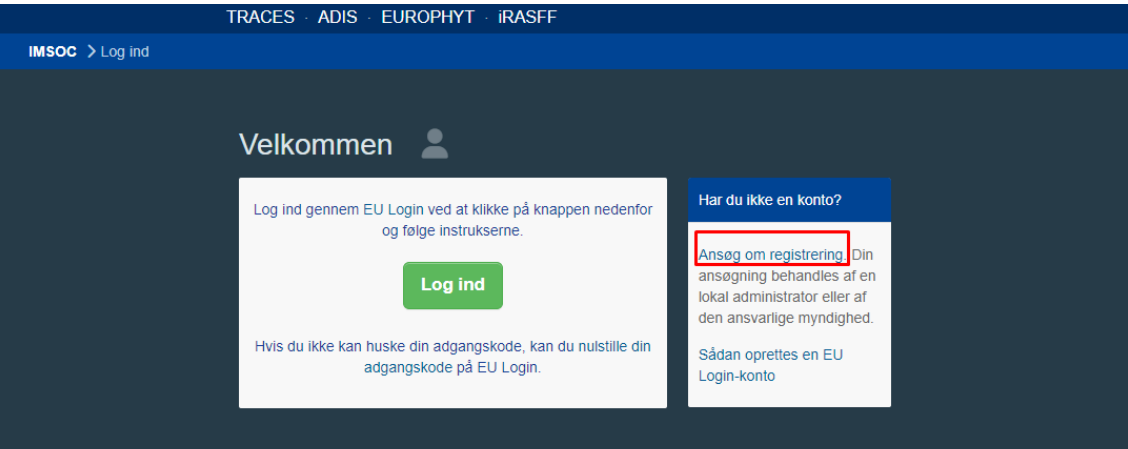

- Indtast dine oplysninger
- Fornavn
- Efternavn
- **Din personlige arbejdsmail**
- Vælg hvilket sprog du vil bruge i drop down menuen
- Når dine oplysninger er tastet ind, klik dernæst på den blå rubrik "Opret en konto"
- Det er vigtigt, at du ikke bruger en fælles mail, såsom [info@ens.dk.](mailto:info@ens.dk) Du skal bruge din egen personlige mail fra din arbejdsplads

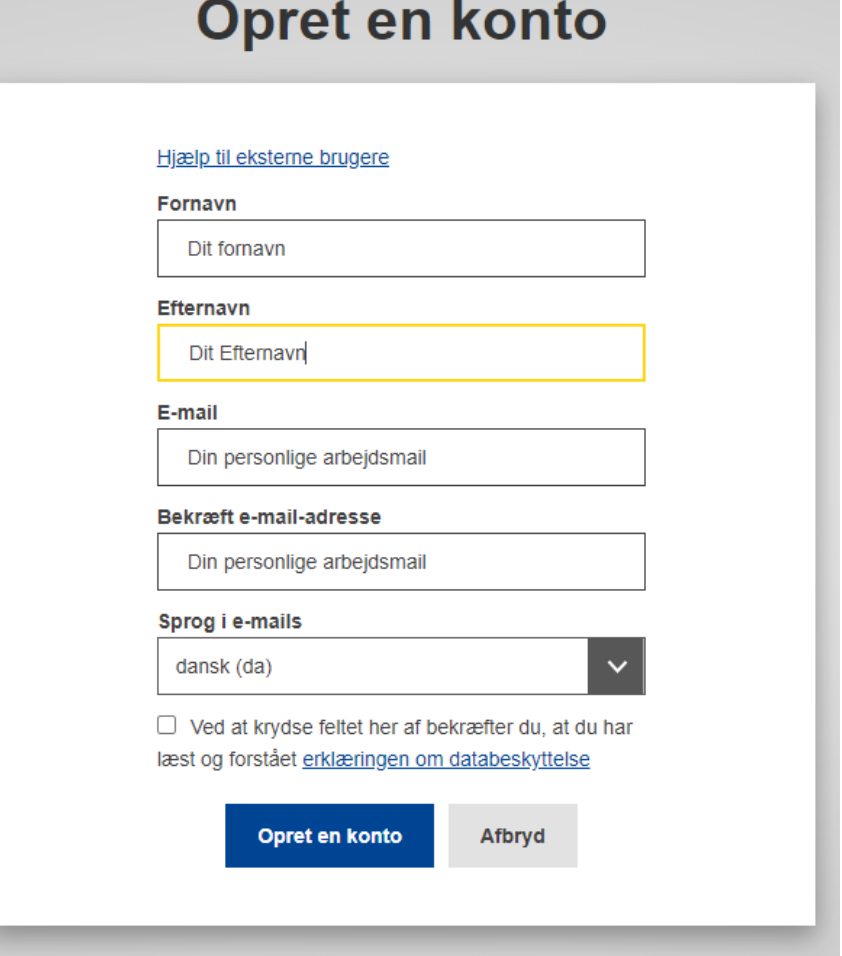

- Når der er klikket på "Opret en konto" vil der komme en meddelelse frem på skærmen – ses til højre ->
- Åbn den applikation eller hjemmeside, hvor du tilgår dine E-mails

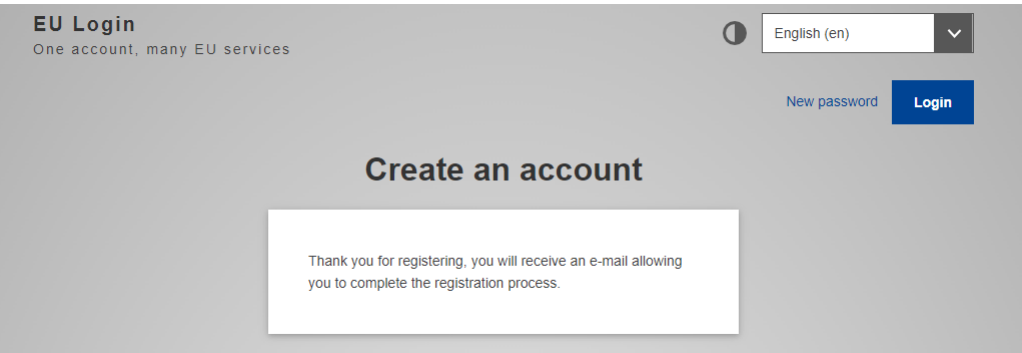

- I din indbakke vil du finde en E-mail fra "Autentificeringstjeneste"
- Åbn denne E-mail
- E-mailen vil se ud som vist til højre –>
- Klik på "dette link", der er markeret med rødt for at oprette dit kodeord
- Du har 24 timer til at afslutte processen

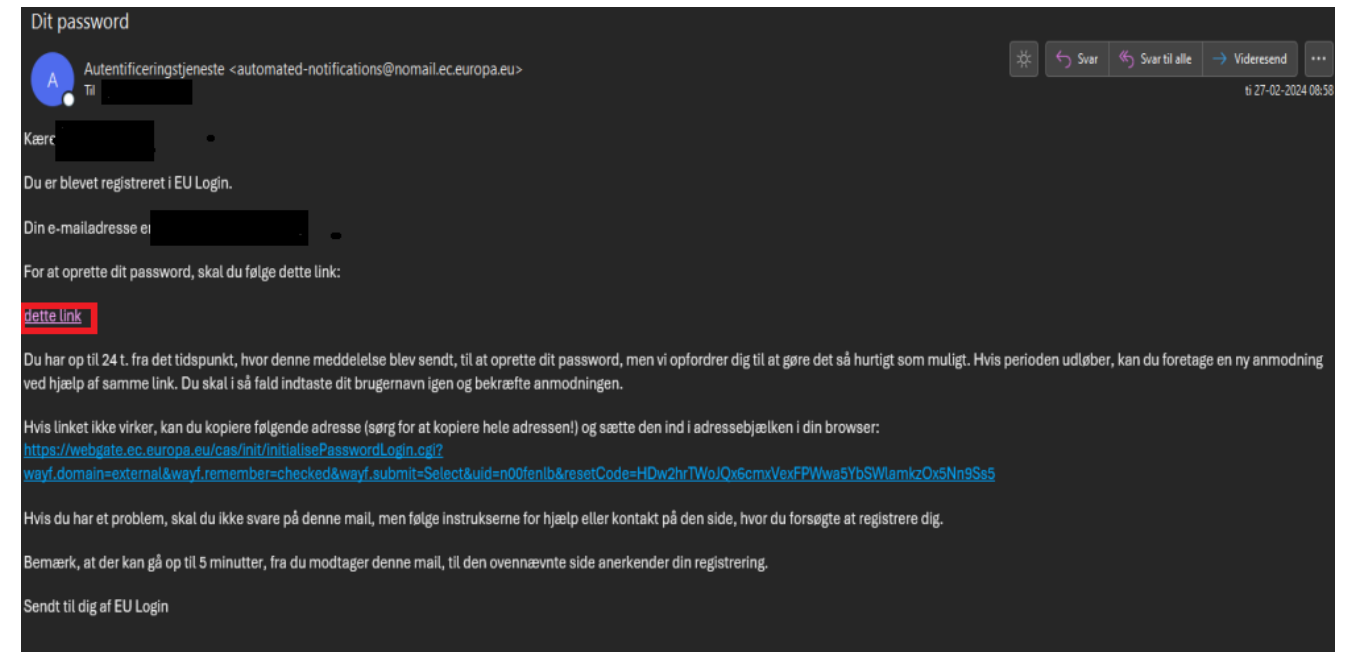

- Nu vil du blive bedt om at oprette et kodeord
- Kodeordet SKAL indeholde tre af følgende:
	- › Et stort bogstav
	- › Et lille bogstav
	- › Et tal
	- › Eller et specialtegn
- For eksempel: Energistyrelsen123
- Når du har skrevet dit kodeord, klik så på den blå rubrik "Submit"
- Brug noget du kan huske.

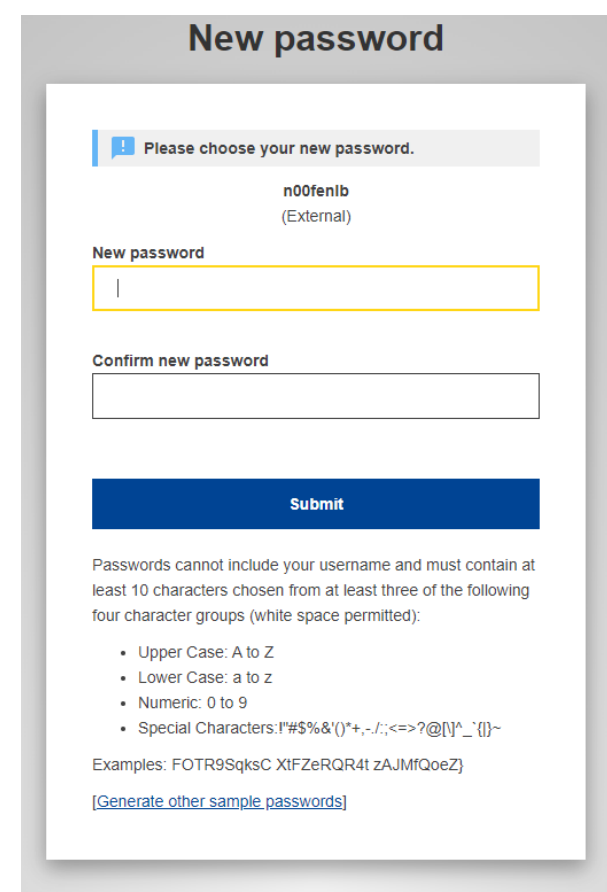

- Processen er næsten færdig, og du vil nu have oprettet et EU Login
- EU Login anvender tofaktorgodkendelse (2FA) som sikkerhedsløsning til styring af identitet og adgang til kontoen
- Det nemmeste er at anvende din mobiltelefon med modtagelse af bekræftelseskoder

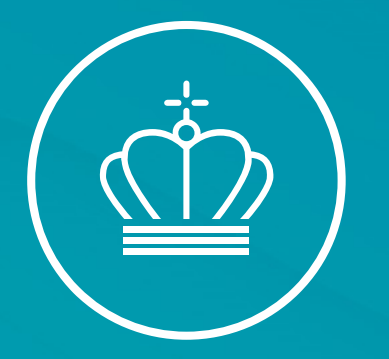

#### Registrering af mobilnummer

Guide til registrering af mobilnummer, på EU-Login

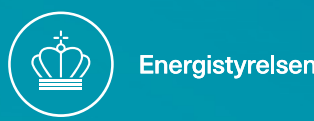

- Klik på dette link, for at komme ind på EU's hjemmeside for login
- [https://webgate.ec.europa.eu/tracesnt/lo](https://webgate.ec.europa.eu/tracesnt/login) <u>gin</u>
- Klik på rubrikken, der er markeret med rødt

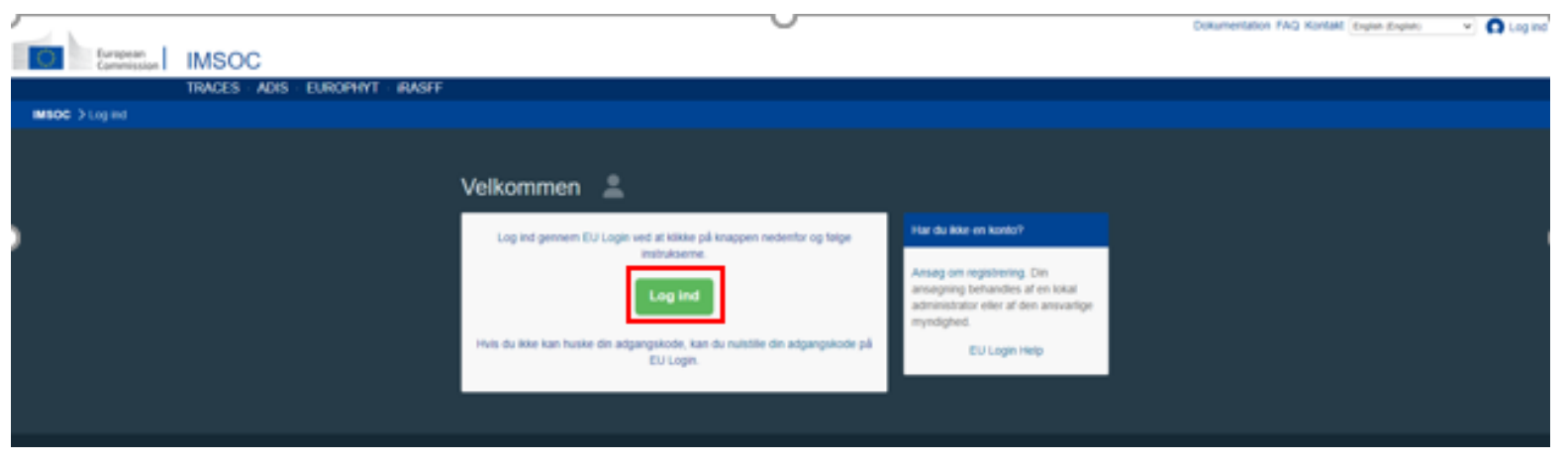

- Inde på din startside på EU-login vil der være en rubrik på højre side af skærmen, som vist til højre
- Klik på "Min konto på EU Login", markeret med rødt på billedet til højre ->

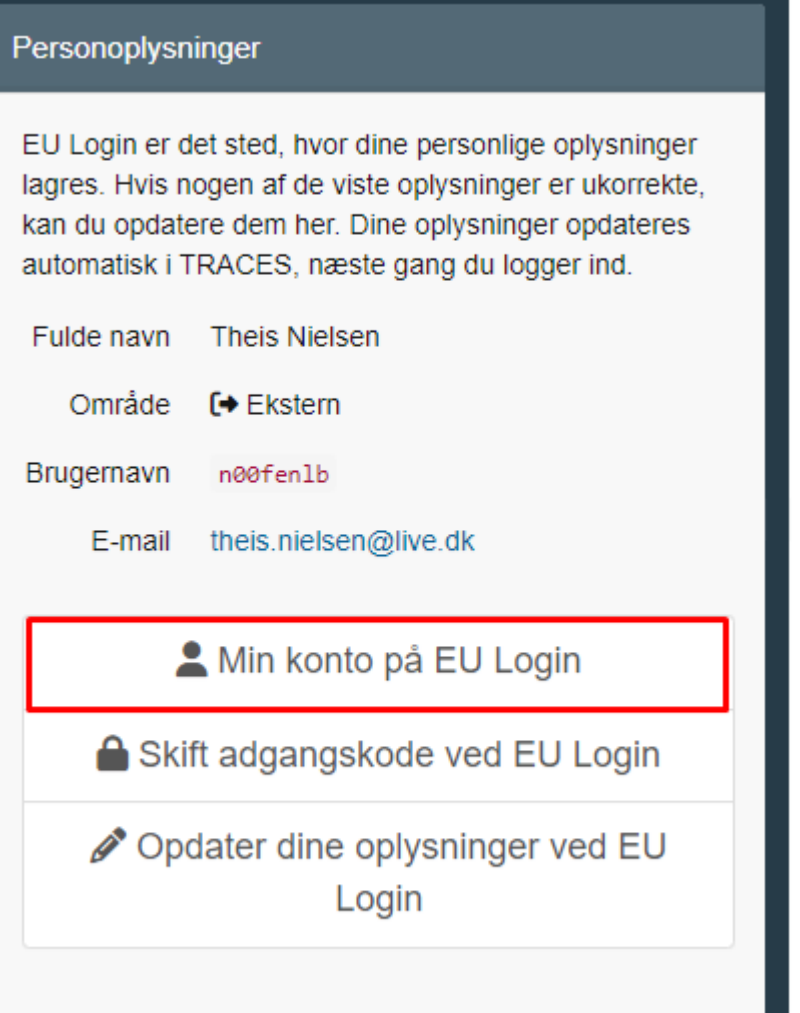

• Klik på rubrikken "Administrer mine mobiltelefonnumre", der er markeret med rødt, på billedet til højre ->

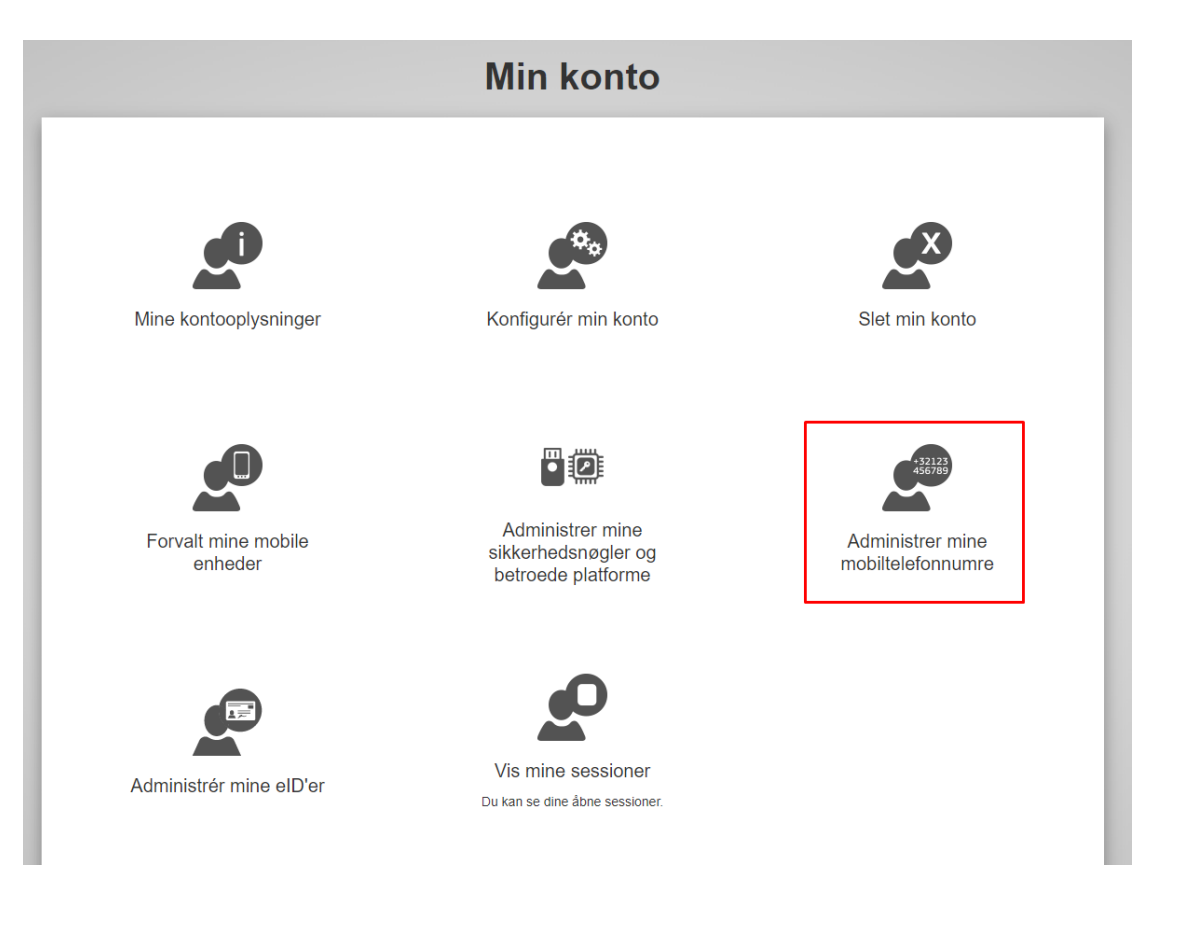

• Klik på rubrikken "Tilføj et mobiltelefonnummer", der er markeret med rødt, på billedet til højre ->

#### Administrer mine mobiltelefonnumre

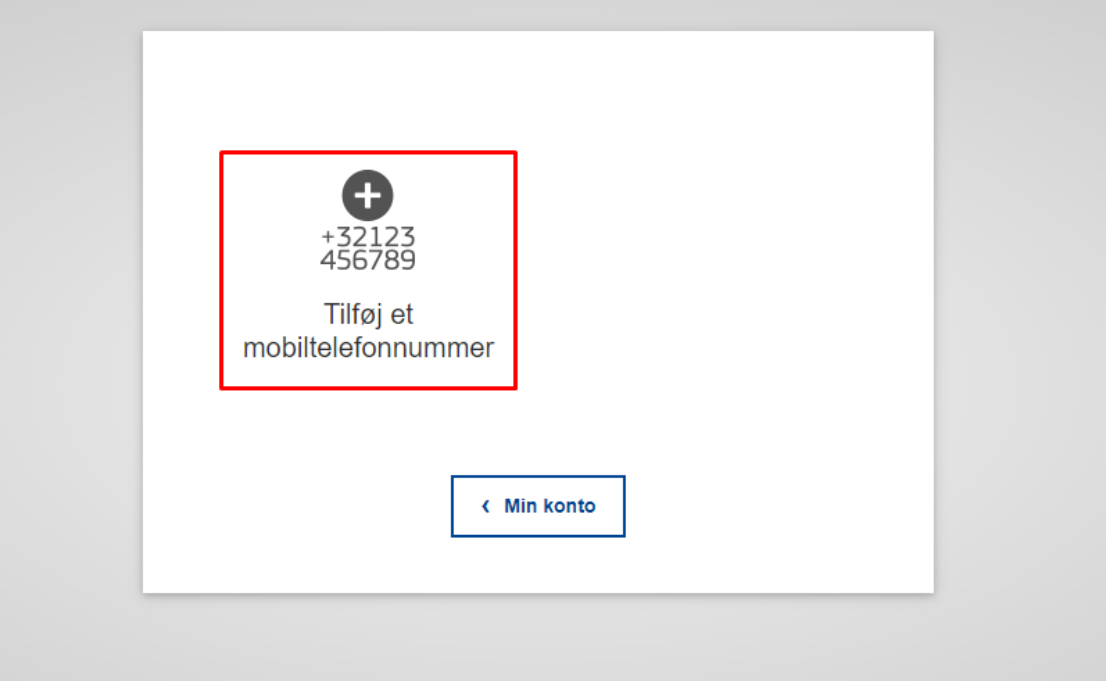

- Udfyld rubrikken "Mobiltelefonnummer" med din arbejdstelefons nummer
- Udfyldelsesformatet skal indeholde landekoden, for det land mobiltelefonen er registreret i
- Et dansk nummer vil skulle tastes ind således: +45XXXXXXXX

#### Tilføj et mobiltelefonnummer

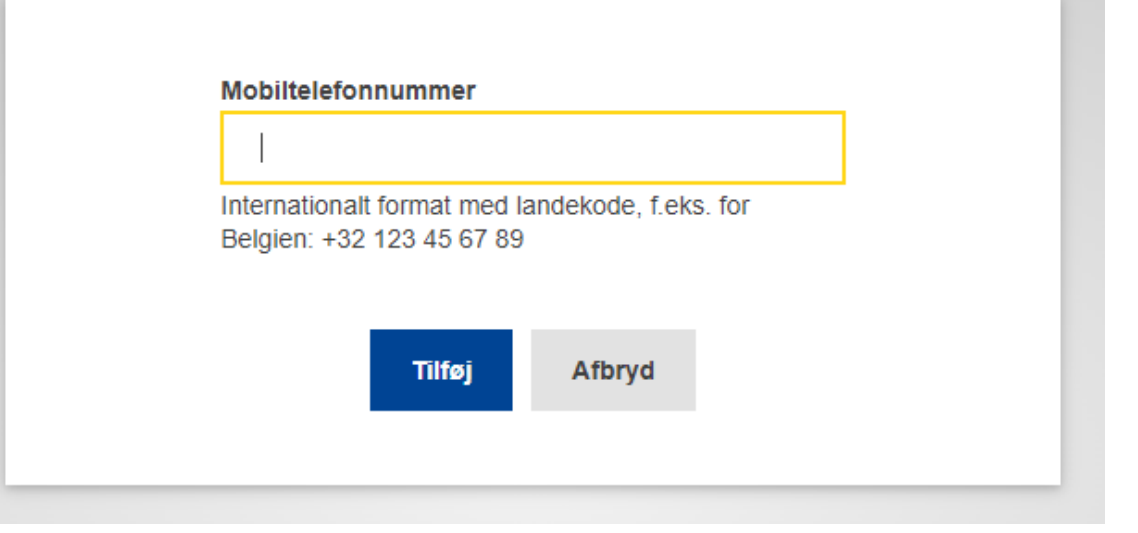

- Du vil nu få en kode tilsendt via SMS på din mobiltelefon for at kontrollere, at den er registreret korrekt
- Indtast den tilsendte kode i rubrikkerne under "Sms-kontrolkode" på billedet øverst til højre
- SMS'en du får på din telefon, vil se ud som på billedet nederst til højre ->

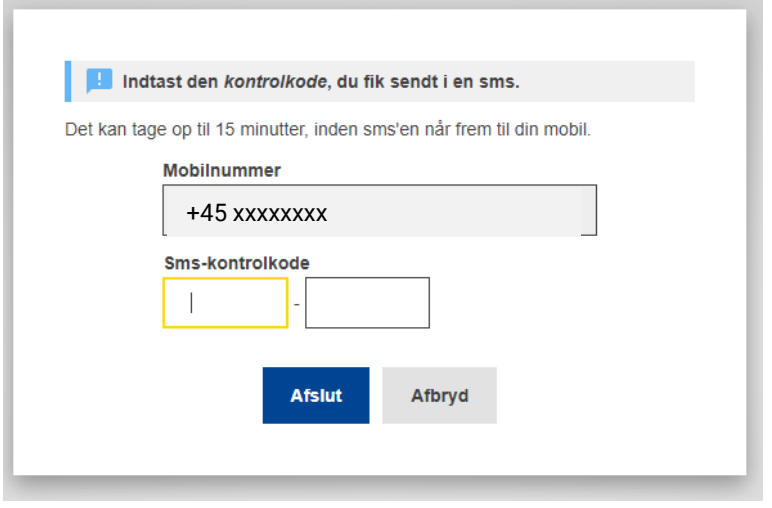

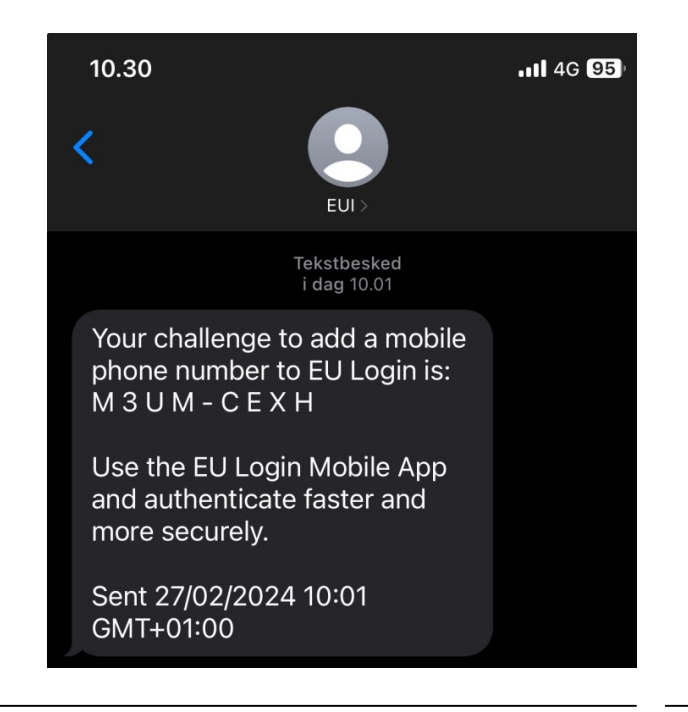

### Ændringer af oplysninger

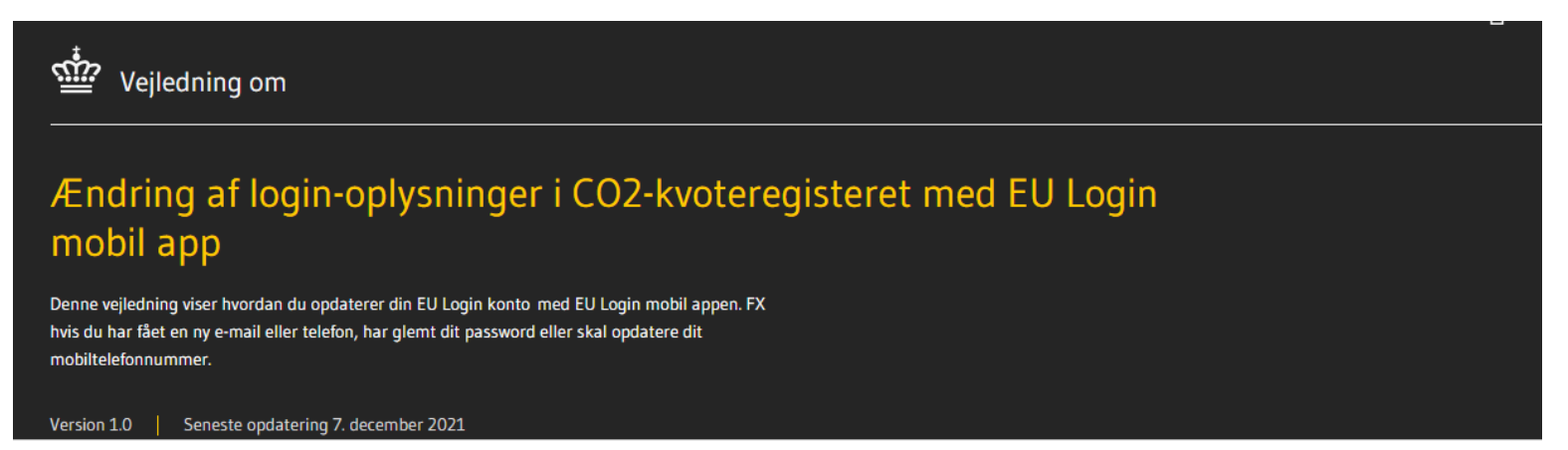

#### Indholdsfortegnelse

 $\mathbf{1}$  $\overline{3}$ 4  $\overline{z}$ HVIS DU HAR FÅET EN NY MOBILTELEFON HVIS DU HAR FÅET ET NYT MOBILTELEFONNUMMER HVIS DU HAR FÅET EN NY E-MAILADRESSE HVIS DU HAR MISTET ADGANGEN TIL BÅDE DIN MOBILTELEFON OG MOBILTELEFONNUMMER 5 HVIS DU HAR GLEMT DIT PASSWORD ELLER HVIS DET ER UDLØBET

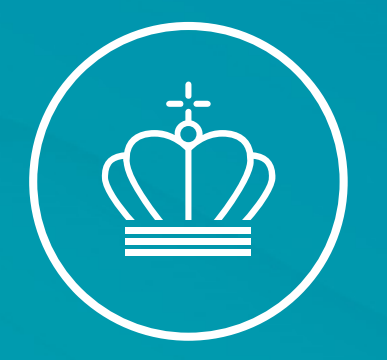

# SPØRGSMÅL?

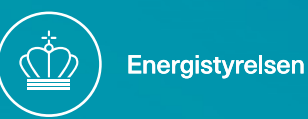

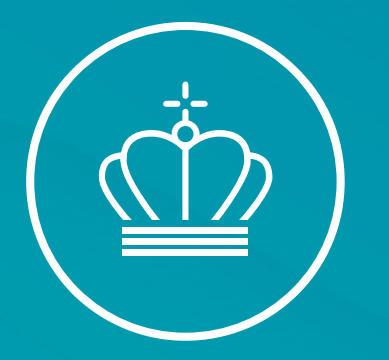

### Stamdata, brugerprofiler og fremsendelse af overvågningsplan

v/Fuldmægtig Cecilie Sørensen

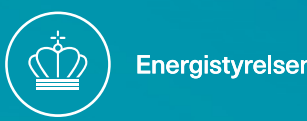

# Første gang du logger på ERT

- En side vises med teksten "You are not registered in the system"
- Klik ud for "Terms and conditions"
- Klik ud for "Privacy statement"
- Klik "Register"
- Du kan nu tilgå systemet

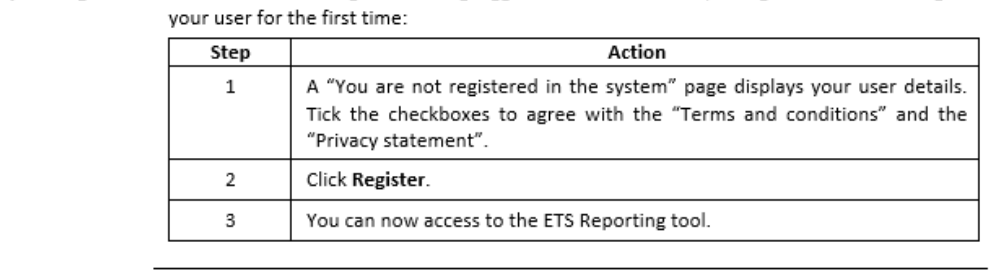

Execute the following after having logged in to the EU ETS Reporting Tool in order to register

Steps to register

- Login på ERT
- For at indtaste din virksomheds stamdata og tilføje flere brugere skal du klikke på ikonet "My Organisation" markeret med rødt, vist på billedet til højre ->

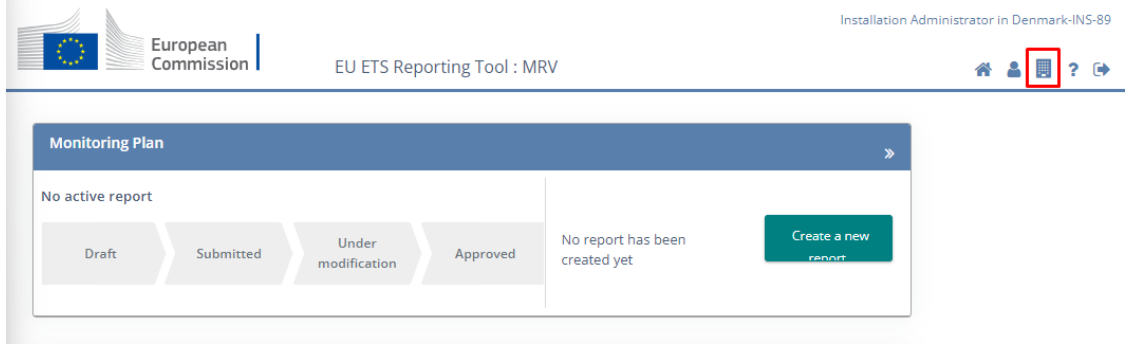

- Du vil nu få en side op, hvor organisationens stamdata SKAL udfyldes
- Felter kommer med i rapporter mv., så ALT skal så vidt muligt udfyldes i de felter der er åbne

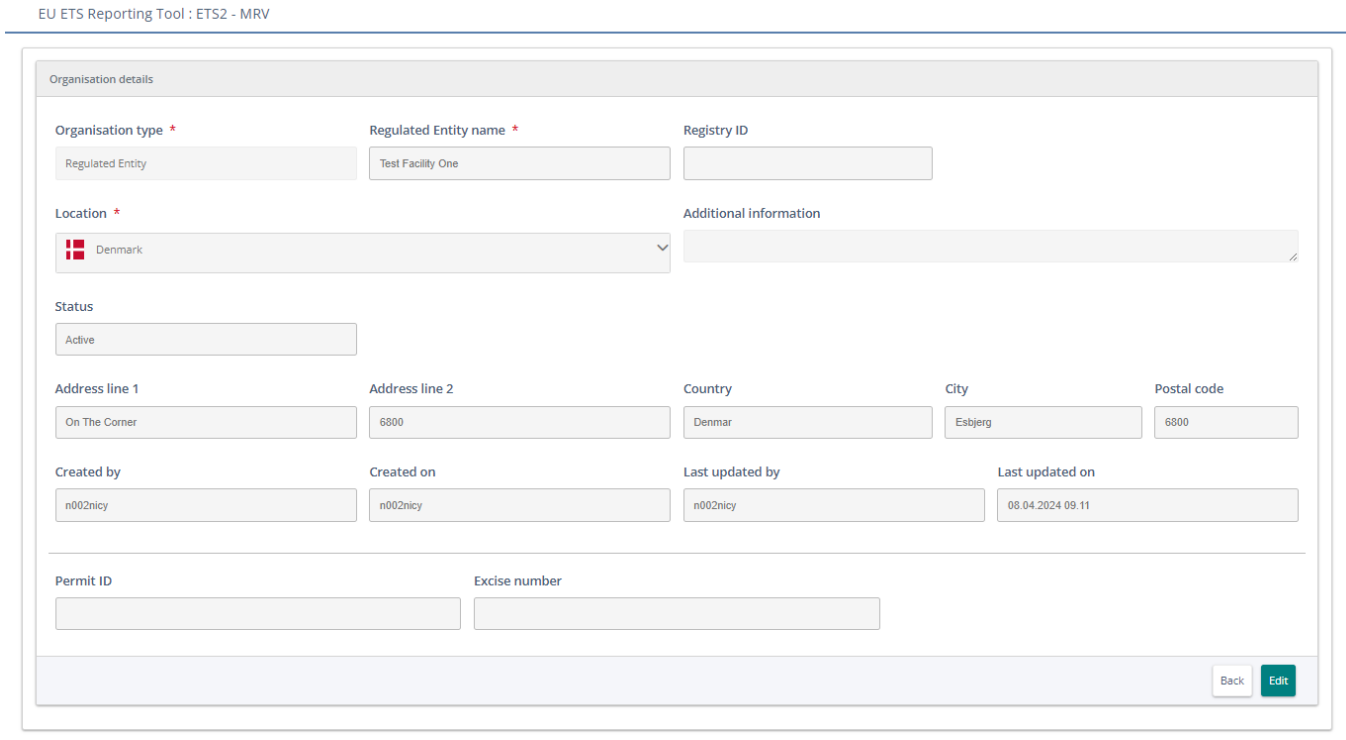

- Tilmelding af yderligere brugere til din virksomhed skal foretages på samme side som før. Det lille højhus på billedet til højre under Step 1
- Rul ned på siden, indtil du ser dette felt kommer frem "Member list"
- Klik på rubrikken "Add new member", markeret med gult, på billedet neden for

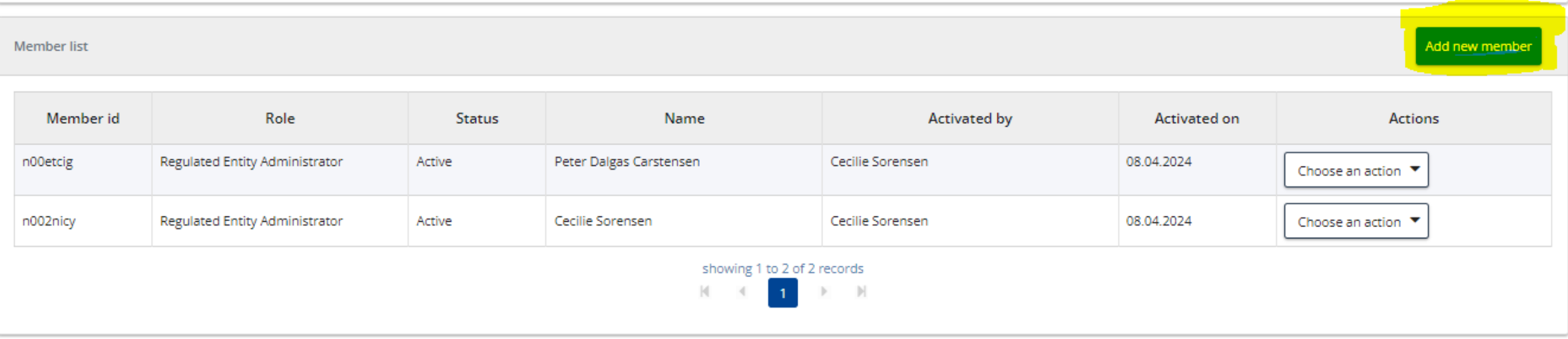

- Vælg hvilken rolle personen, der tilføjes, skal have
- Hver rolle har forskellige rettigheder, og på næste slide vil rollernes adgang og muligheder bliver uddybet
- Indtast dernæst E -mail, fornavn og efternavn på personen, der skal tilføjes
- For at afslutte tryk da på den grønne rubrik "Add member"
- HUSK!! Mail skal være den samme som for EU Login, dvs. din personlige arbejdsmail

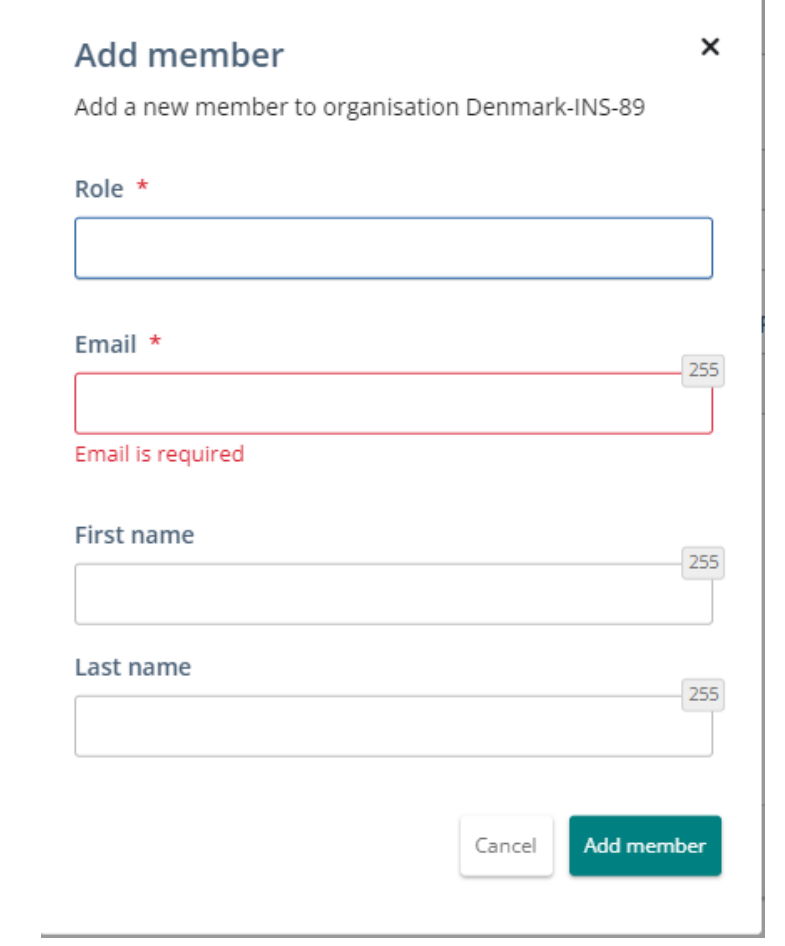

Kvitteringsmail:

Fra: EC E-MAIL AUTOMATED NOTIFICATION (NOREPLY) <automated-notifications@nomail.ec.europa.eu> Sendt: 8. april 2024 09:16 Til: Peter Dalgas Carstensen <ptdct@ens.dk> Emne: TRAINING [ETS-Reporting]: A member has been added to the organisation Test Facility One with the role Regulated Entity Administrator

This is an email sent from development environment, not from real environment

Dear Peter Dalgas CARSTENSEN (n00etcig),

The user Cecilie SORENSEN (ces@ens.dk) (n002nicy) has been added to the organisation Test Facility One with the role Regulated Entity Administrator.

### Overblik over rettigheder og mulige roller

- Viewer Kan kun se organisationens data, **Roles** men kan ikke ændre data
- User Kan redigere og deltage i workflows
- Administrator Fuld adgang, som omfatter ændring i stamdata, workflows og organisationens opsætning

There are three types of roles for all user types, except the Verifier:

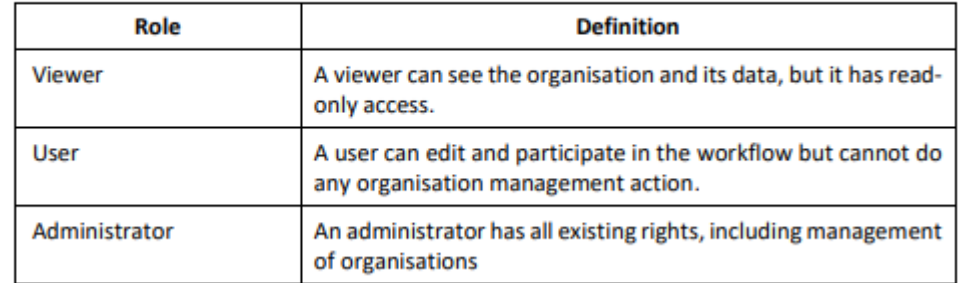

What can I do

with my organisation? The following actions are available on organisations you are appointed to:

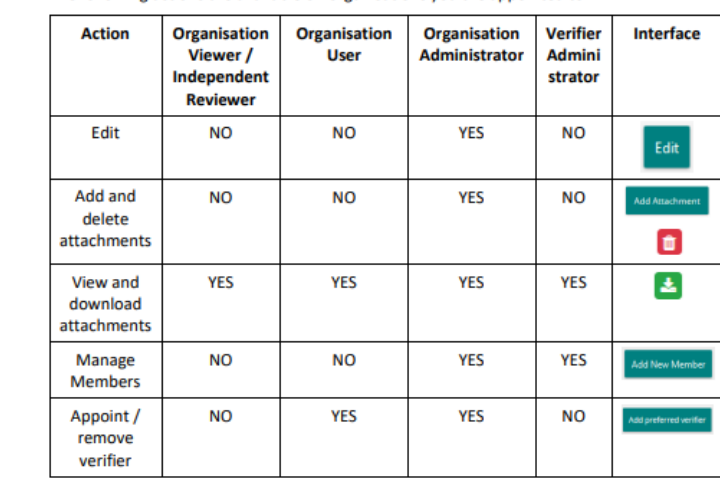

For more information regarding the organisation's members management, please refer to topic "Manage organisations' members" on page 19.

### Tilgå brugermanualen – Step 1

• Klik på det blå spørgsmålstegn i højre hjørne af ERT programmet, som er markeret med rødt på billedet til højre, og du vil blive sendt til en hjemmeside ->

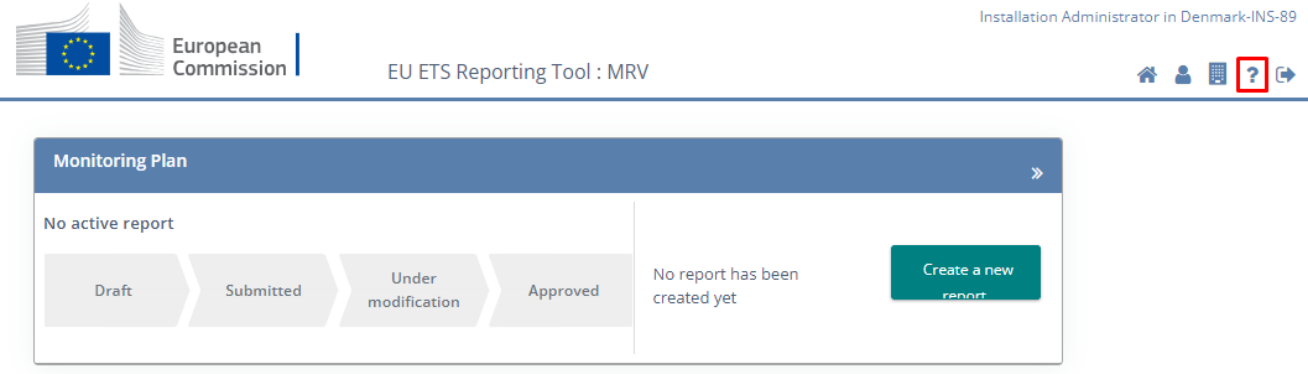

# Tilgå brugermanualen – Step 2

- Du vil nu komme ind på en side, der ser ud som på billedet til højre
- Klik på "User Manual", der er markeret med rødt, på billedet til højre
- Du har nu åbnet PDF'en, der indeholder brugermanualen
- Manualen er på engelsk, men indeholder tydelige tabeller og billeder af knapper
- Kig i manualen inden du ringer

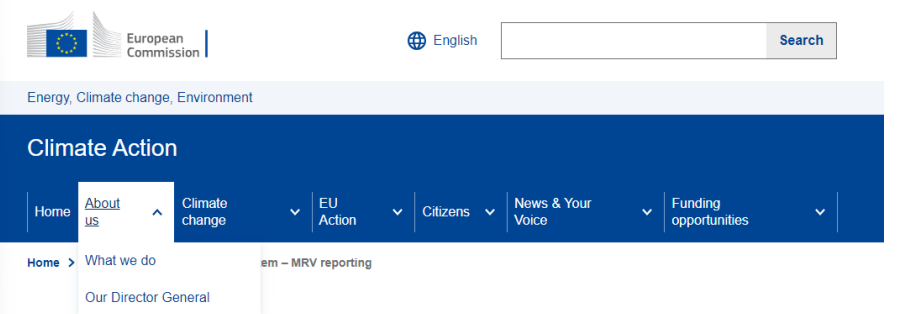

#### **Emission Trading System - MRV reporting**

The annual procedure for monitoring, reporting and verifying (MRV), together with all the associated processes, is known as the ETS compliance cycle.

Industrial installations and aircraft operators covered by the EU ETS are required to have an approved monitoring plan for monitoring and reporting annual emissions. This plan is also part of the permit to operate required for industrial installations.

Every year, operators must submit an emissions report. The data for a given year must be verified by an accredited verifier by 31 March of the following year. Once verified, operators must surrender the equivalent number of allowances by 30 April of that year

The rules related to the compliance cycle are set out in two regulations

- Monitoring and Reporting Regulation (MRR)
- Accreditation and Verification Regulation (AVR)

The EU Commission (DG CLIMA) provides a tool for the different operators and competent authorities to perform their tasks and to be compliant with the regulation.

#### **User Manual**

#### User Manual ®

\* This manual has been prepared by the company Westpole Belgium SA/NV on behalf of the Commission services to assist users of the EU ETS Reporting system. This document is not legally binding, does not necessarily reflect the views of the European Commission, and should not be considered a legal interpretation of the provisions and requirements of the legislation.

#### Share this page

Facebook **in** LinkedIn **Solution** E-mail **C** More share options

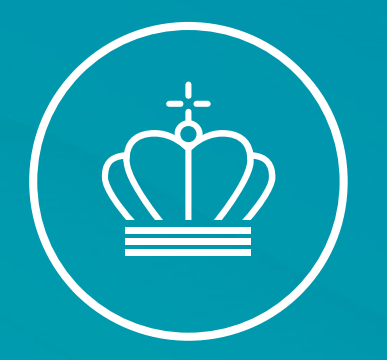

# SPØRGSMÅL?

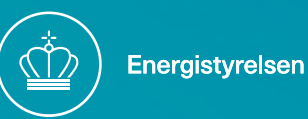

### Indsendelse af den første overvågningsplan

- For at starte processen vælge "home" knappen, det lille hus markeret med gult herunder
- Vælg "Create a new report" ved tryk på den grønne knap på billedet nederst til venstre
- Systemet opretter nu en ny kladde
- Følg status på din rapport: Knapperne bliver grønne når det enkelte punkt er fuldført

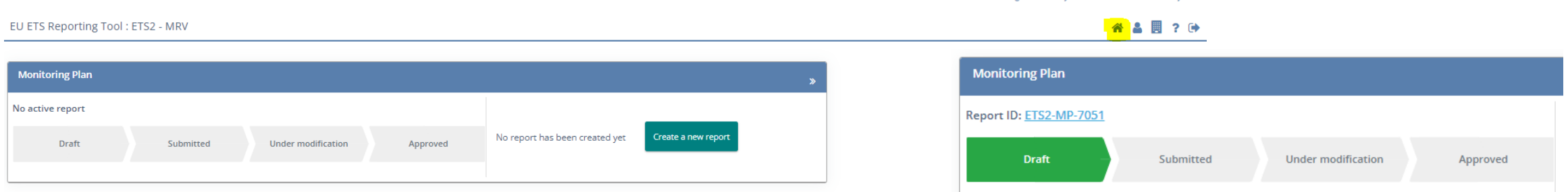

Regulated Entity Administrator in Test Facility One

### Overvågningsplans opbygning

- Første punkt indeholder link til direktiver, forordninger og guidelines
- Læs vejledningen igennem inden du starter på overvågningsplanen
- Man kan frit klikke mellem punkterne
- Punkter kan foldes ud og ind ved tryk på  $\color{red} \blacktriangledown$

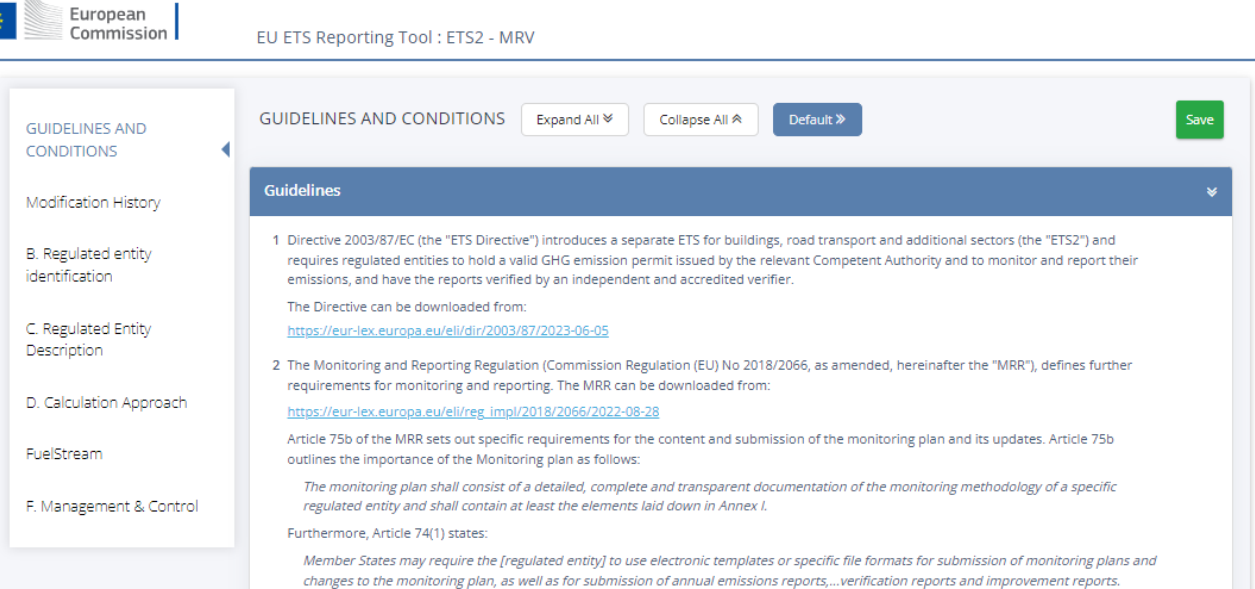

# Overvågningsplans opbygning

EU ETS Reporting Tool: ETS2 - MRV

con

- Hvide felter med stjerne SKAL udfyldes
- Gule felter hentes andet steds fra
- Rødt kryds indikerer, at nogle felter mangler at blive udfyldt
- Vejledningstekst over punktet
- Husk jævnligt at trykke "save" for ikke at miste ny-indtastet information
- Vælg "share report with CA" og vælg "submit"
- Vi (CA) får automatisk besked

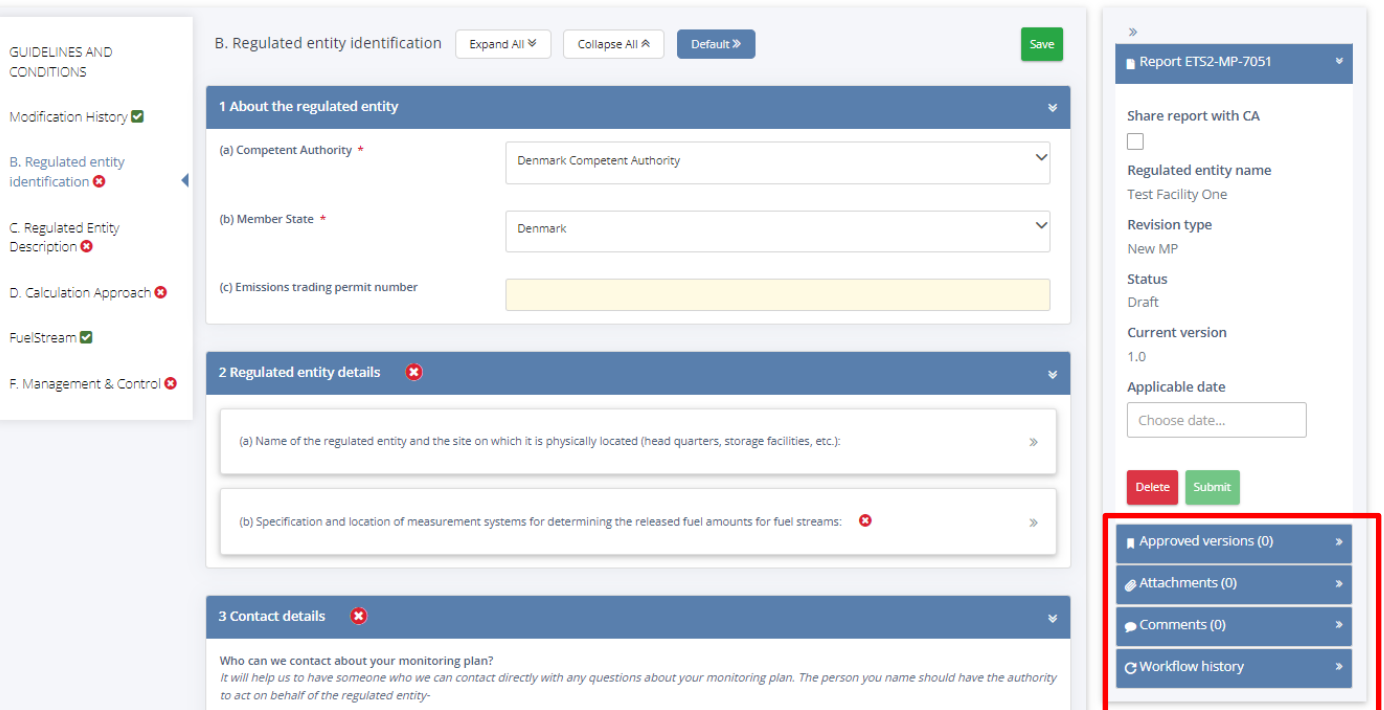

### Vedhæftning af bilag

"Attachments"

Filer som principdiagrammer, risikovurderinger mv. skal vedhæftes til overvågningsplanen

Filer kan være interne eller deles med alle. Det er derfor vigtigt at vælge "Visible to all submission viewers", så vi kan se filerne ved indsendelse

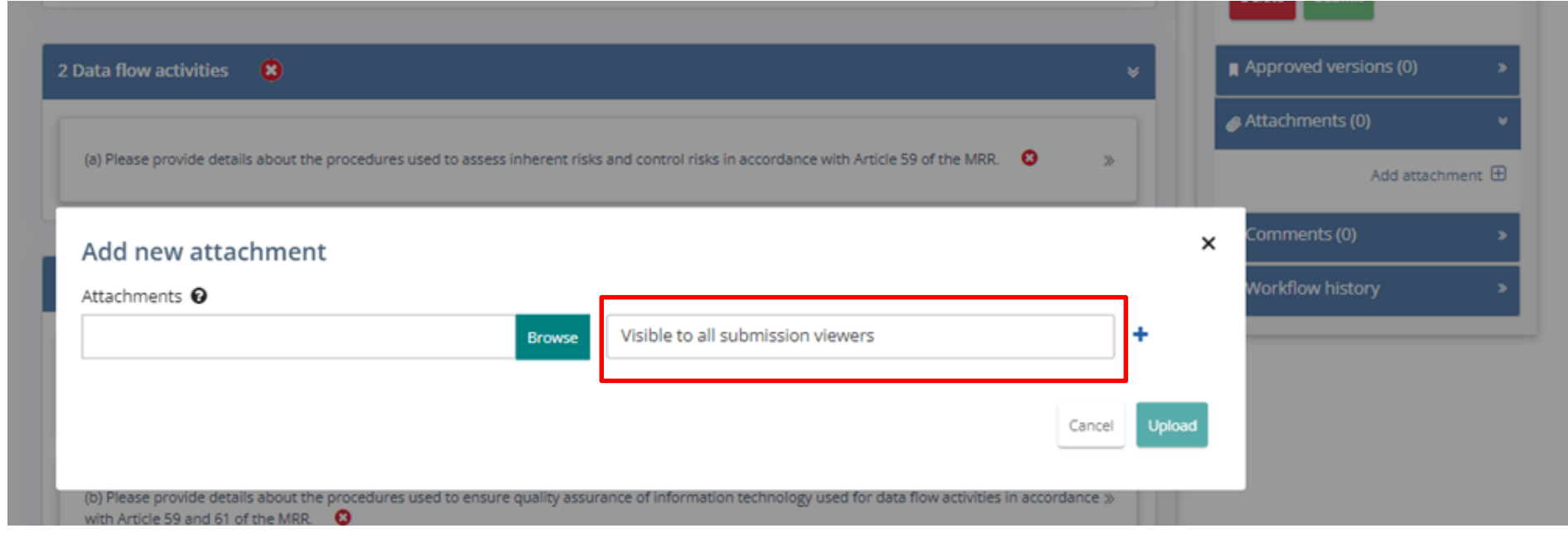

#### Kommentarfelt

#### "Comments"

Anvend kommentarer til korte beskeder relevant for overvågningsplanen. Send en mail med tydelig navn/nummer (Report ID på forsiden) ved længere tekst

Kommentar kan være interne eller deles med alle. Det er derfor vigtigt at vælge "Visible to all submission viewers", så vi kan se filerne ved indsendelse

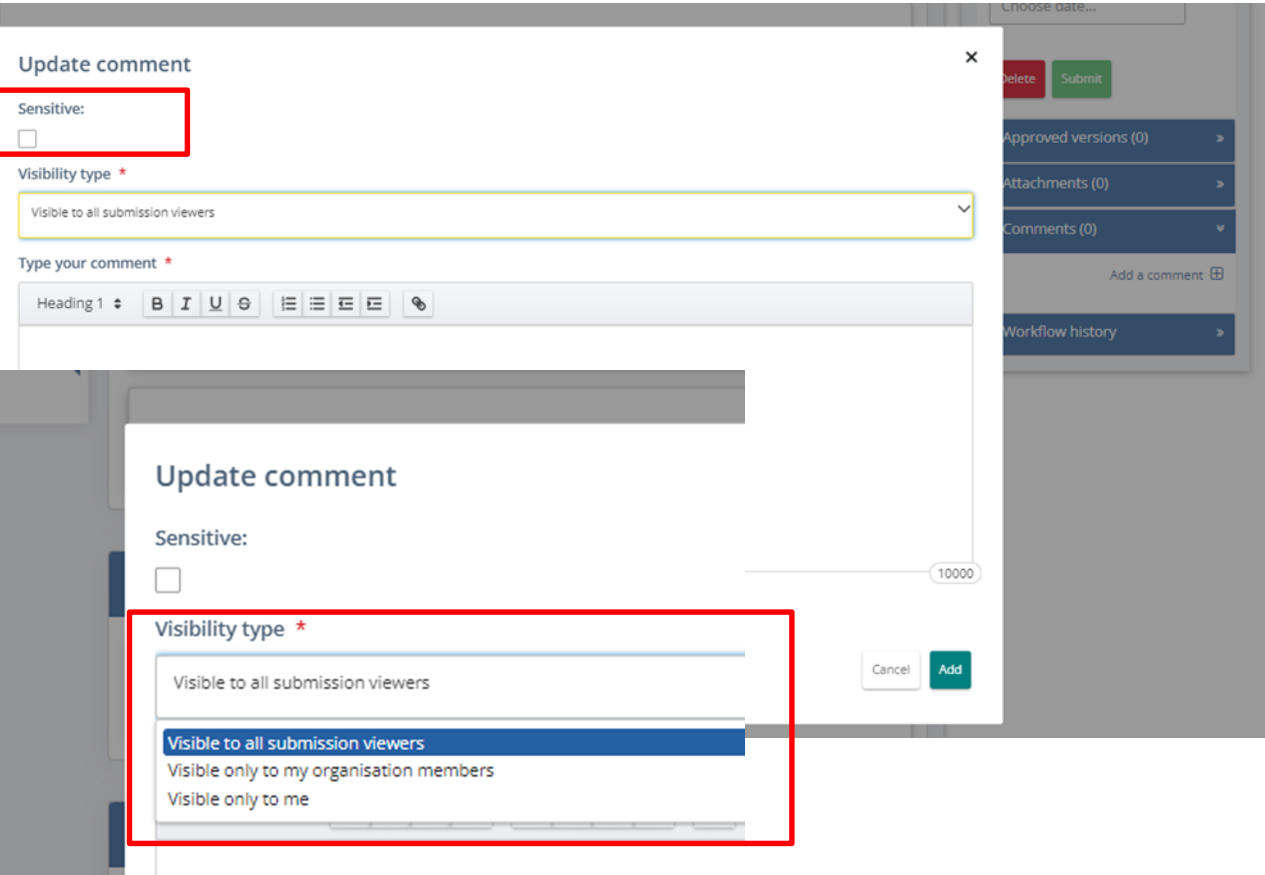

#### Dokument historik

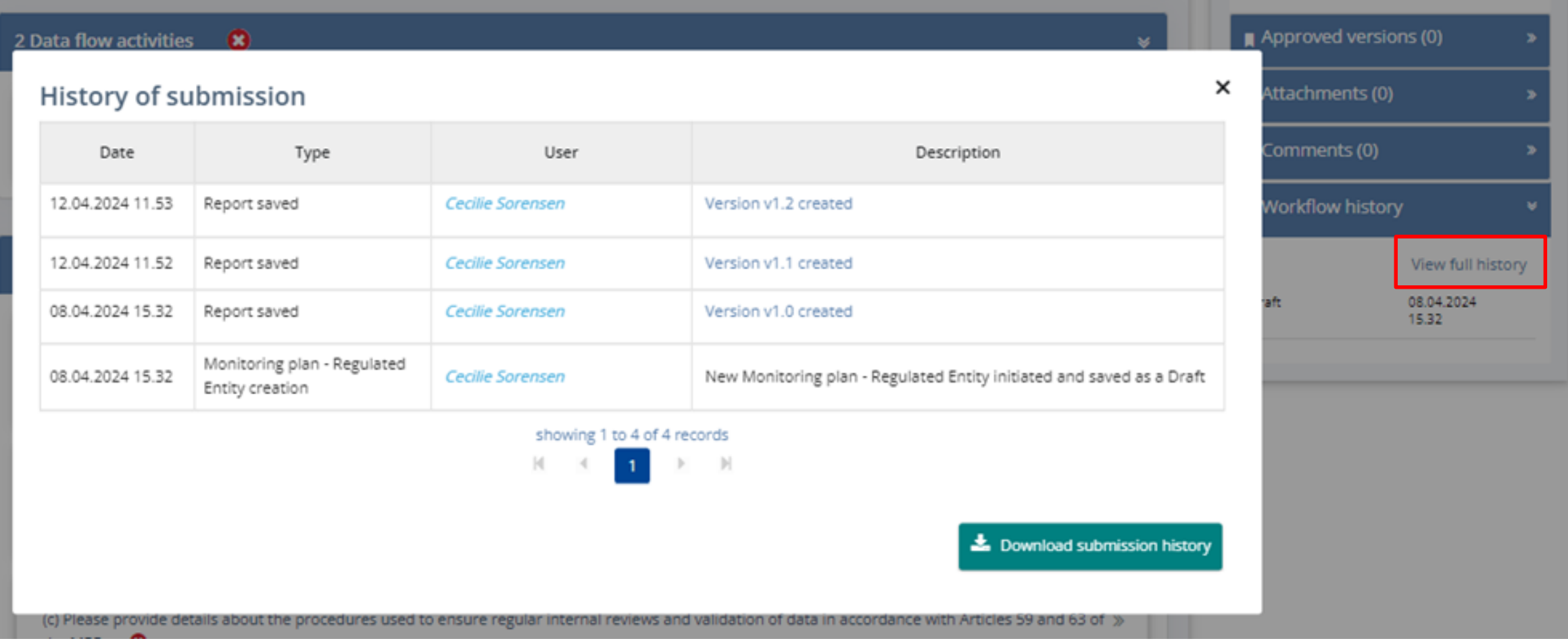

#### Forsiden giver overblik

- Se status på overvågningsplan
- Dokumenter
- Kommentarer
- Seneste opdateringer

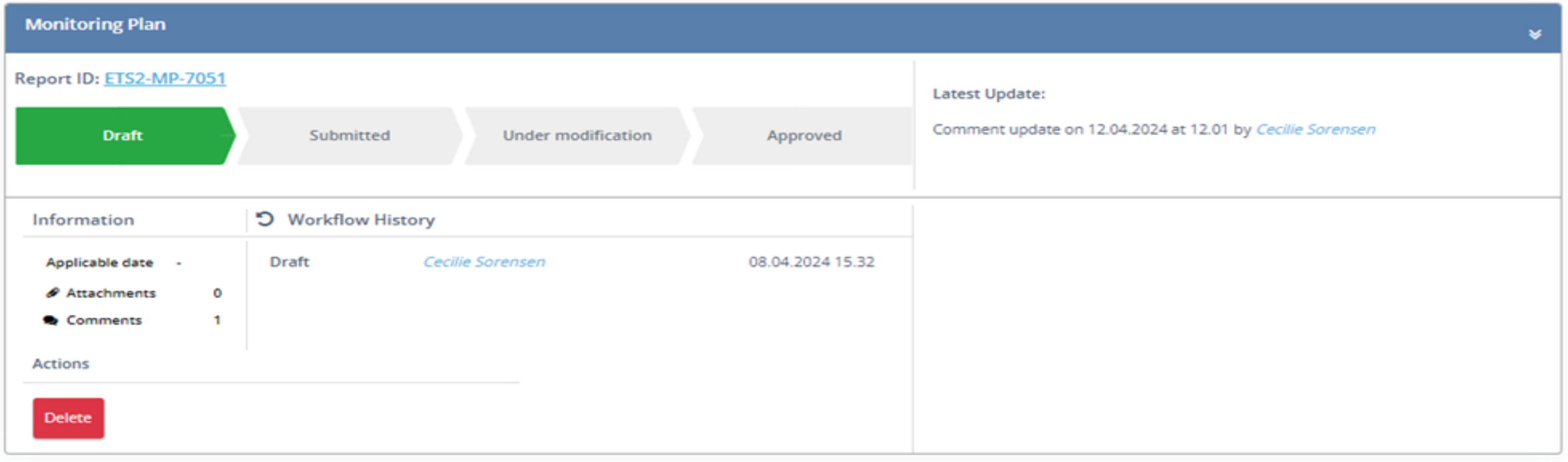

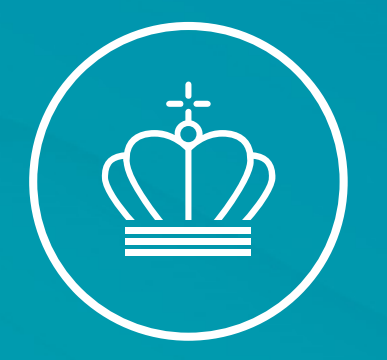

# SPØRGSMÅL?

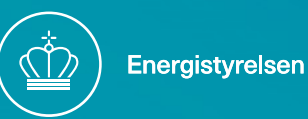

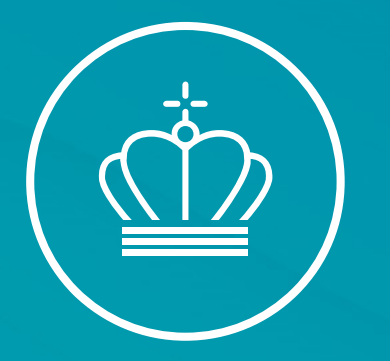

#### Frokostpause til kl. 13:00

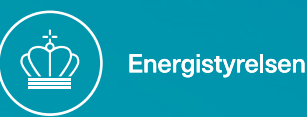